# 足帮帮 设备操作说明

# 一、开机联网

**设备开机:**联通电源,将无线路由器插入 USB接口,短按设备背后开机按钮, 开机按钮灯会亮起。等1-2分钟,玻璃平 板会闪蓝光,设备灯带效果由红色变为缓 慢蓝绿色呼吸效果,则表示开机完成。

设备关机:短按一下power键,等5秒钟 左右呼吸灯熄灭,此状态已完成关机。

注意:

请勿在开机状态下断电。

无线路由器为外置,请在使用或搬运过程 中勿碰撞致路由器损坏。

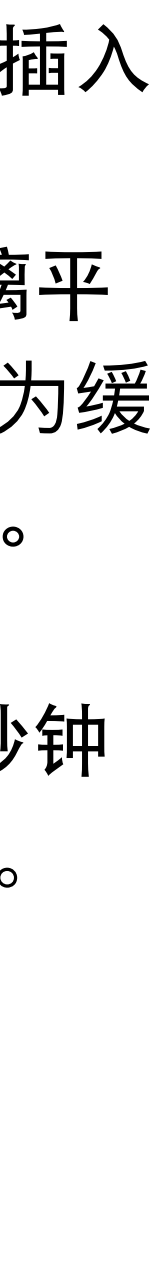

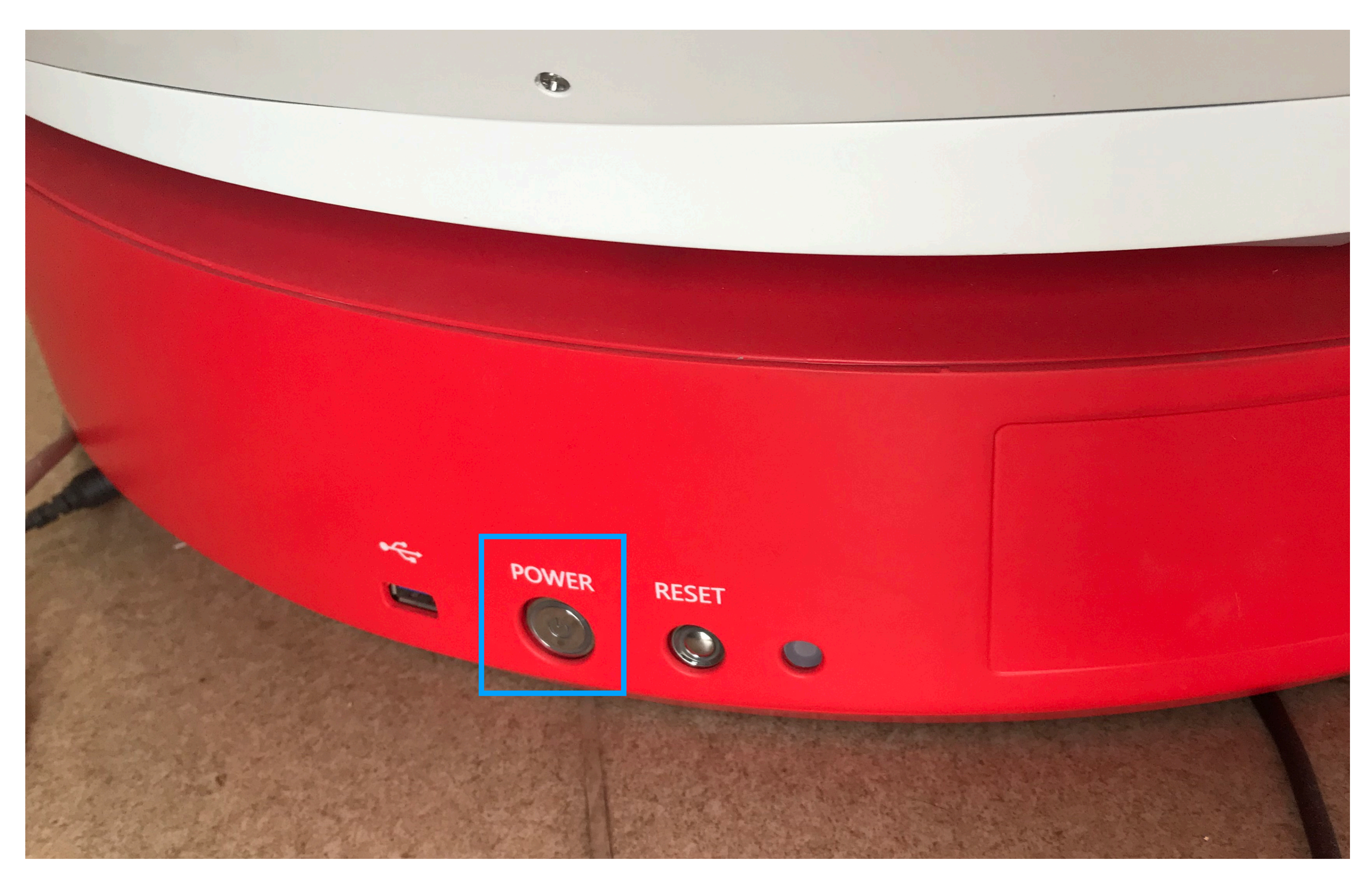

## 1.1设备开关机

设备开机后, 打开平板电脑, 进行wifi连 接,该步骤主要是为了实现平板电脑与设 备的连接,保证对设备的操作。

方法1: 在首页下滑操作进入快捷联网页 面, 进行设备wifi连接。

方法2: 在桌面点击设置-无线和网络-WLAN中进⾏选择wifi信号连接

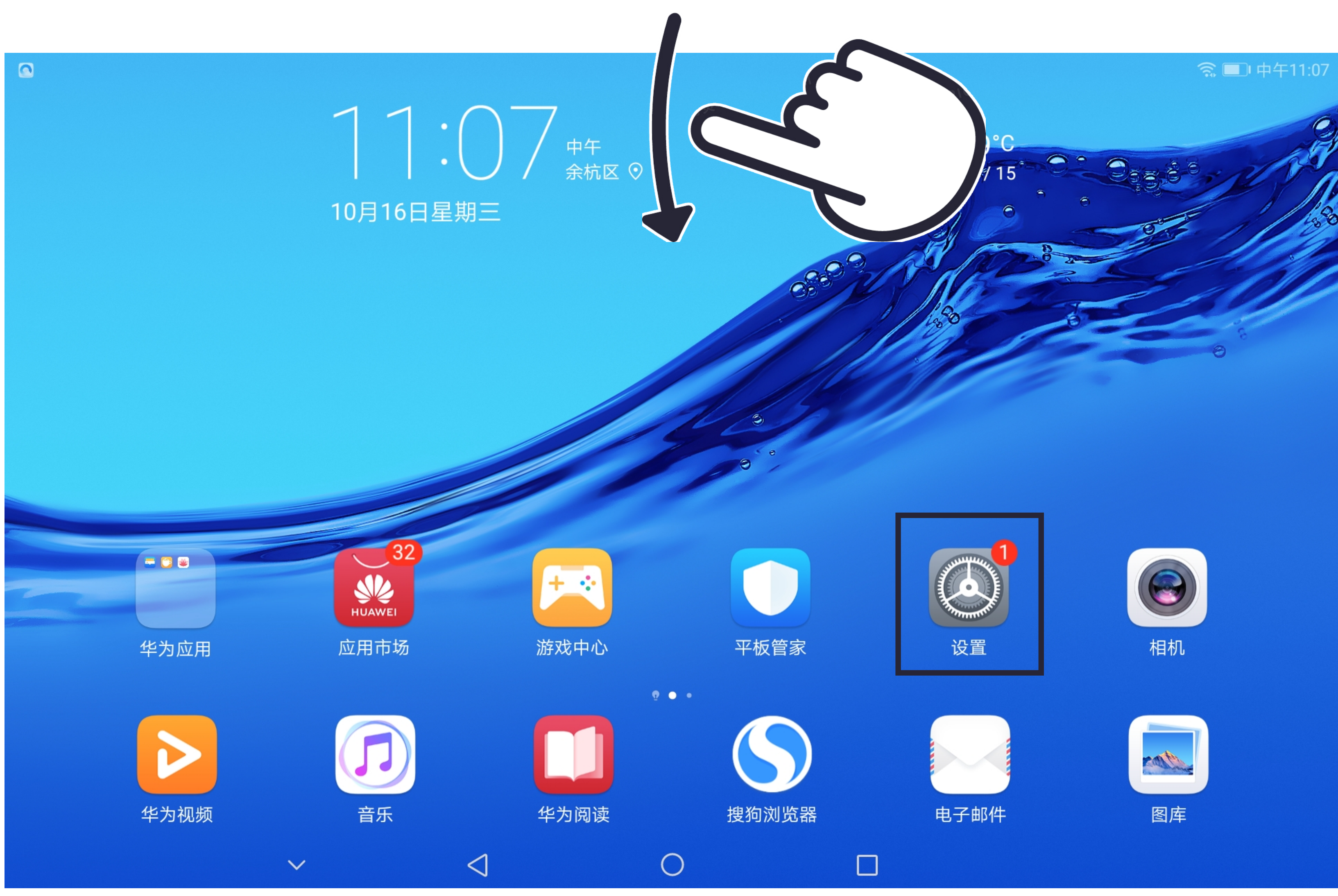

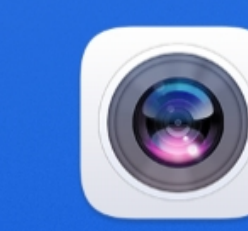

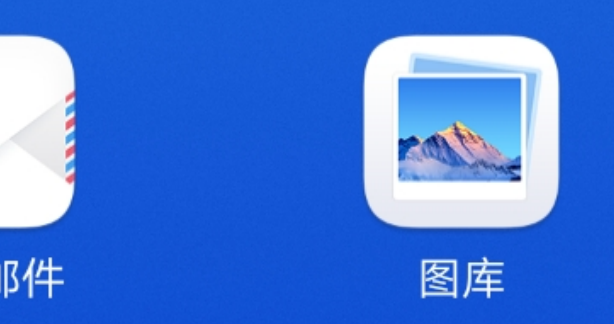

# 1.2平板电脑与设备联⽹

扫描仪的无线局域网名称为设备铭牌上的 SSID,密码默认为:FootScan。

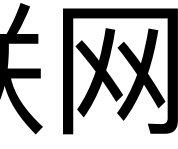

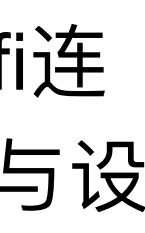

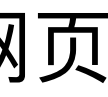

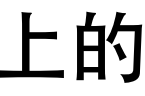

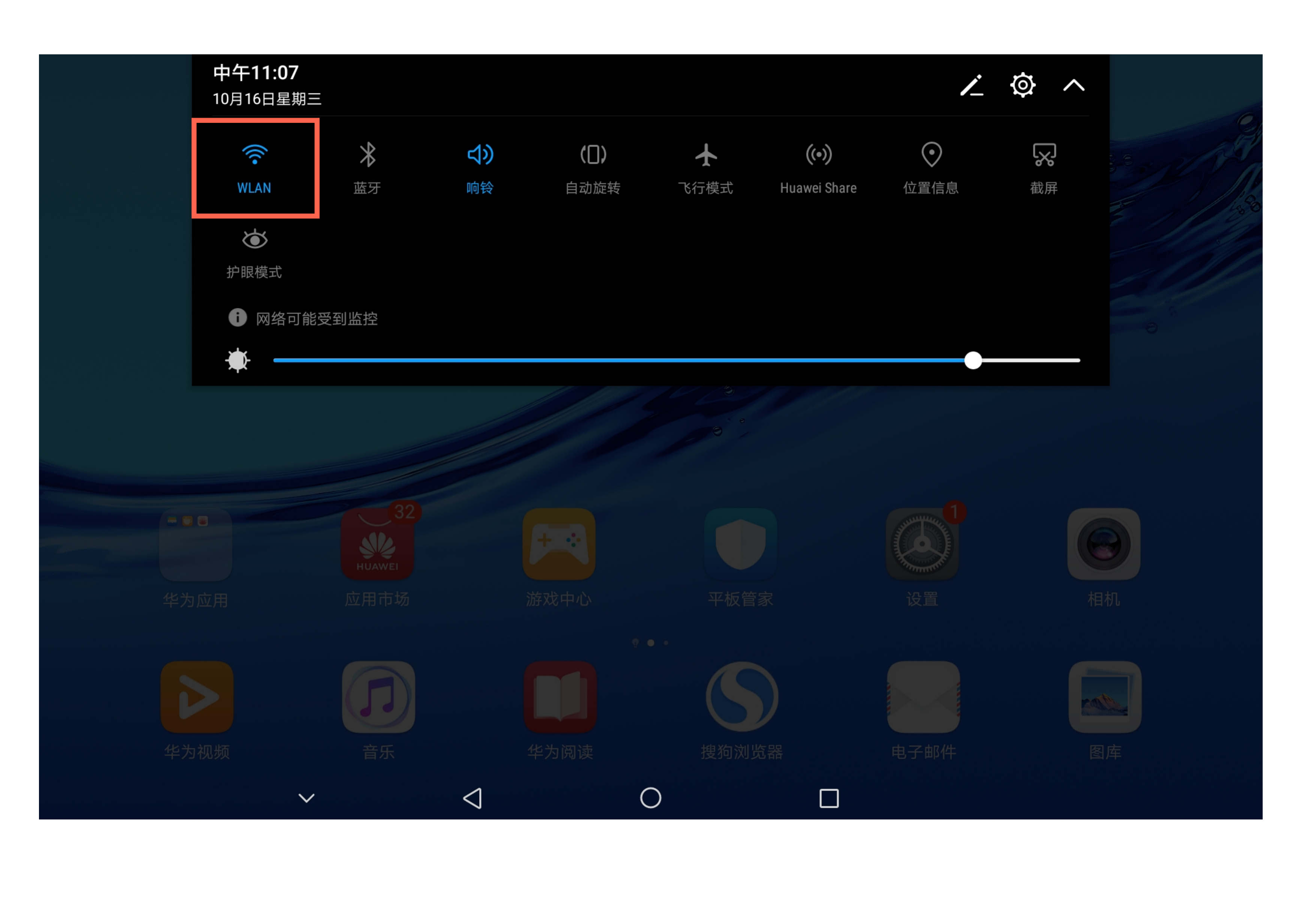

### 1.2.1快捷联网

### **说明:** 下拉菜单中点击WLAN进行联网。

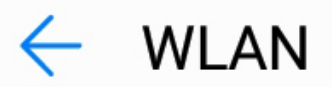

### **WLAN**

WLAN+ 提升网络智能连接体验

可用 WLAN 列表

### **说明:**

zbb-hahaha-rc 加密

检查可用WLAN列表,选择连接到命名 规则为 zbb-XXXXXX 的网络。

alibaba-inc

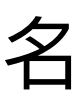

加密

### Alibaba-Test-80577

加密

### DIRECT-QWDESKTOP-V484OC2msLI

加密(可使用 WPS)

### flicfit-alibaba-02

加密(可使用 WPS)

### mit\_5g

加密

 $\vee$ 

 $\begin{array}{c} \triangleleft \end{array}$ 

 $\bigcirc$ 

 $\Box$ 

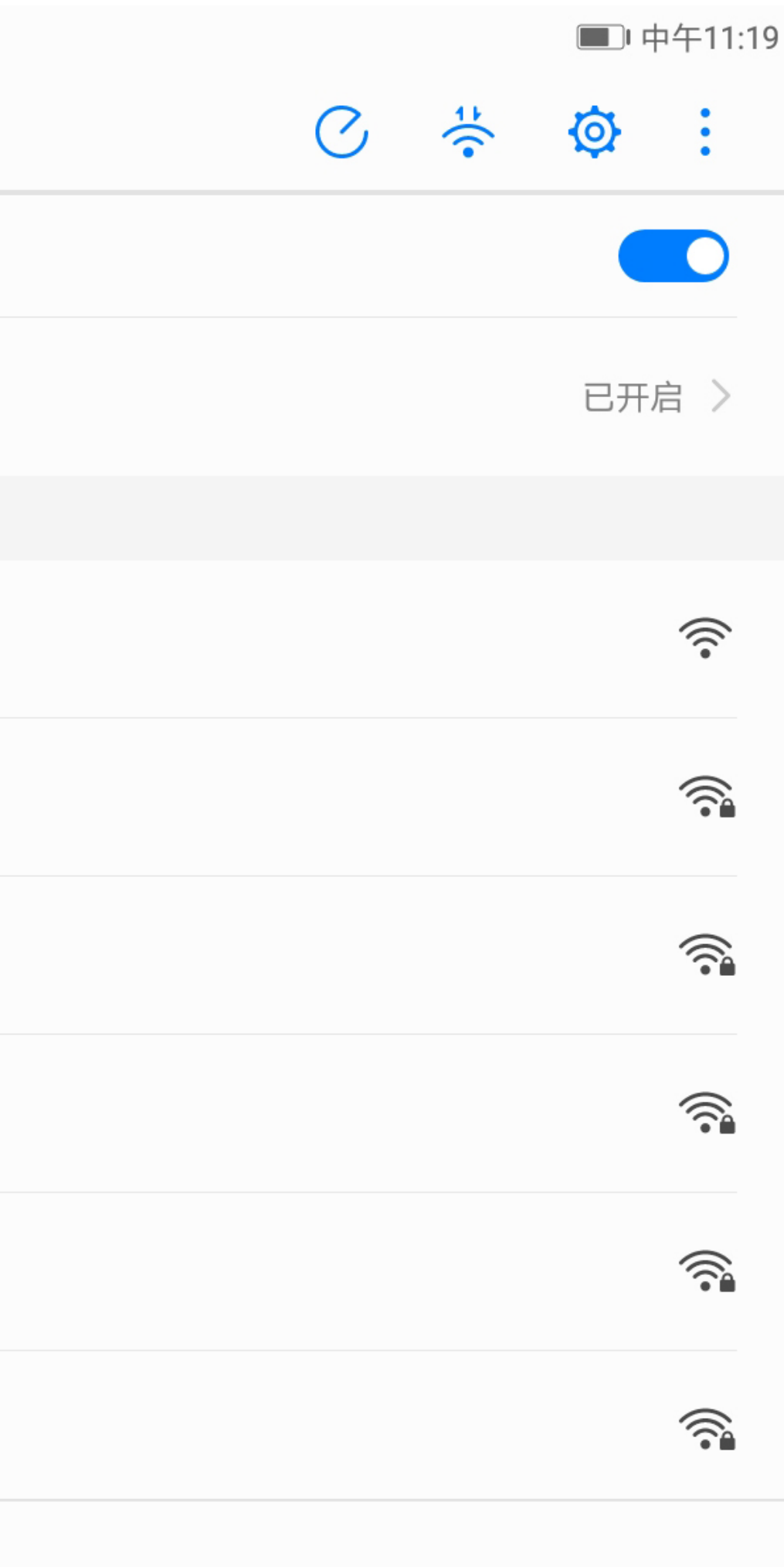

## 1.2.2设备wifi选择

### 0000

 $\leftarrow$  WLAN

### **WLAN**

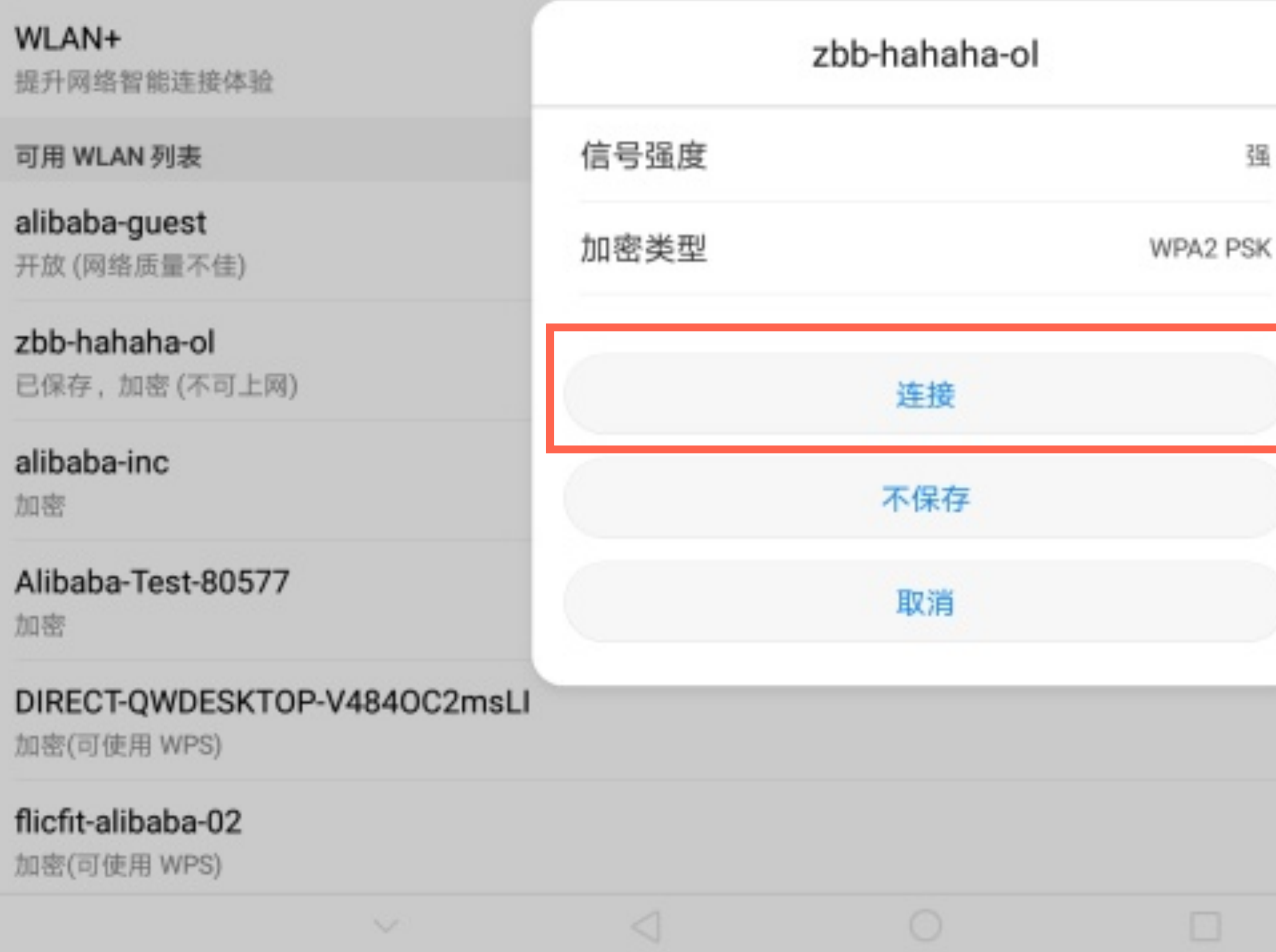

### **说明:**

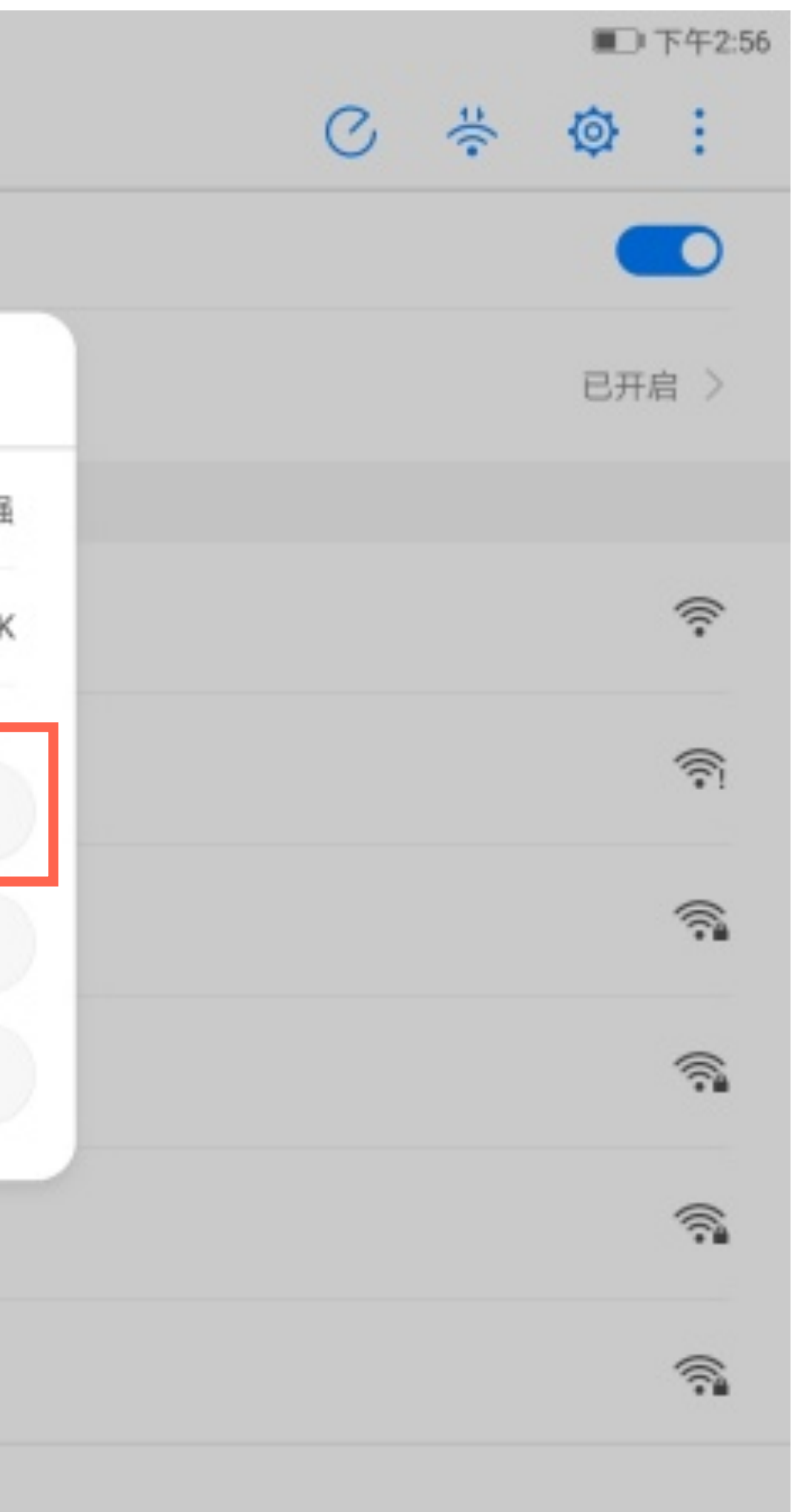

点击连接,连接成功后,此时完成对足帮 帮设备的⽹络连接。

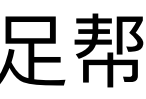

## 1.2.3设备wifi连接

也可在桌面点击设置-无线和网络-WLAN 中进行wifi选择,同样需要选择zbb-XXXXXX 的网络。

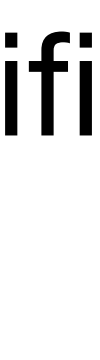

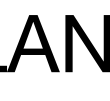

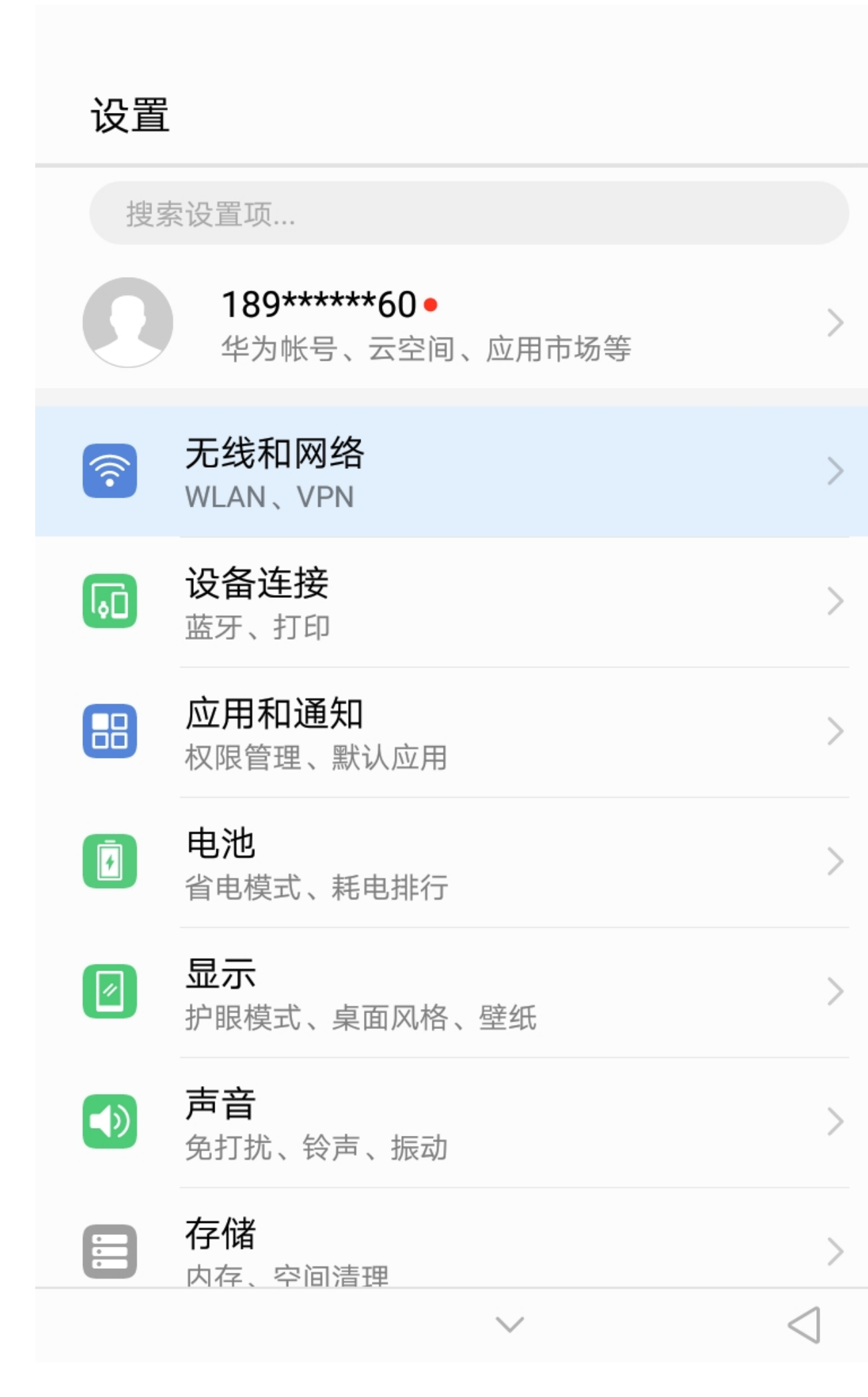

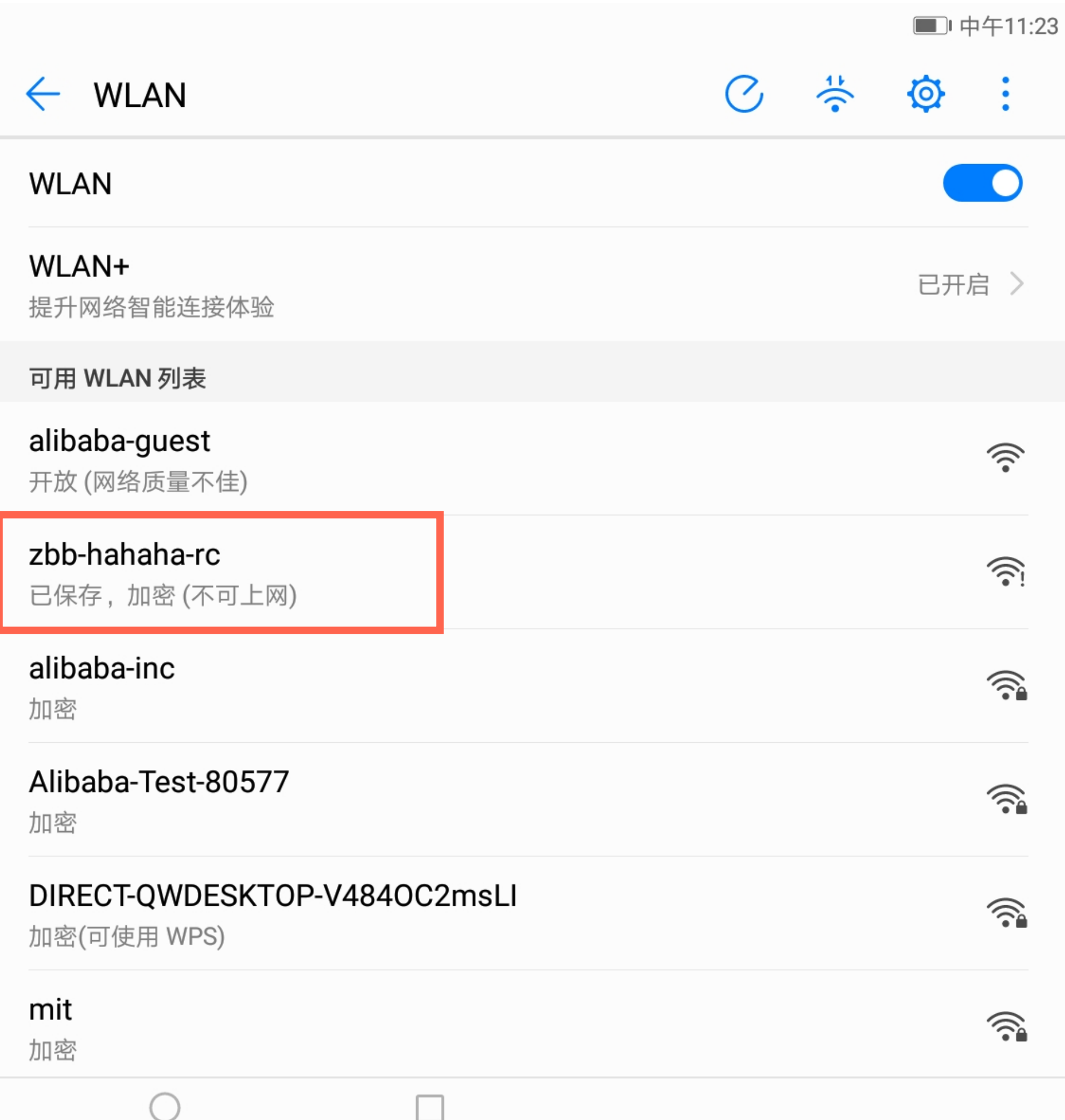

## 1.2.4在设置中连接wifi

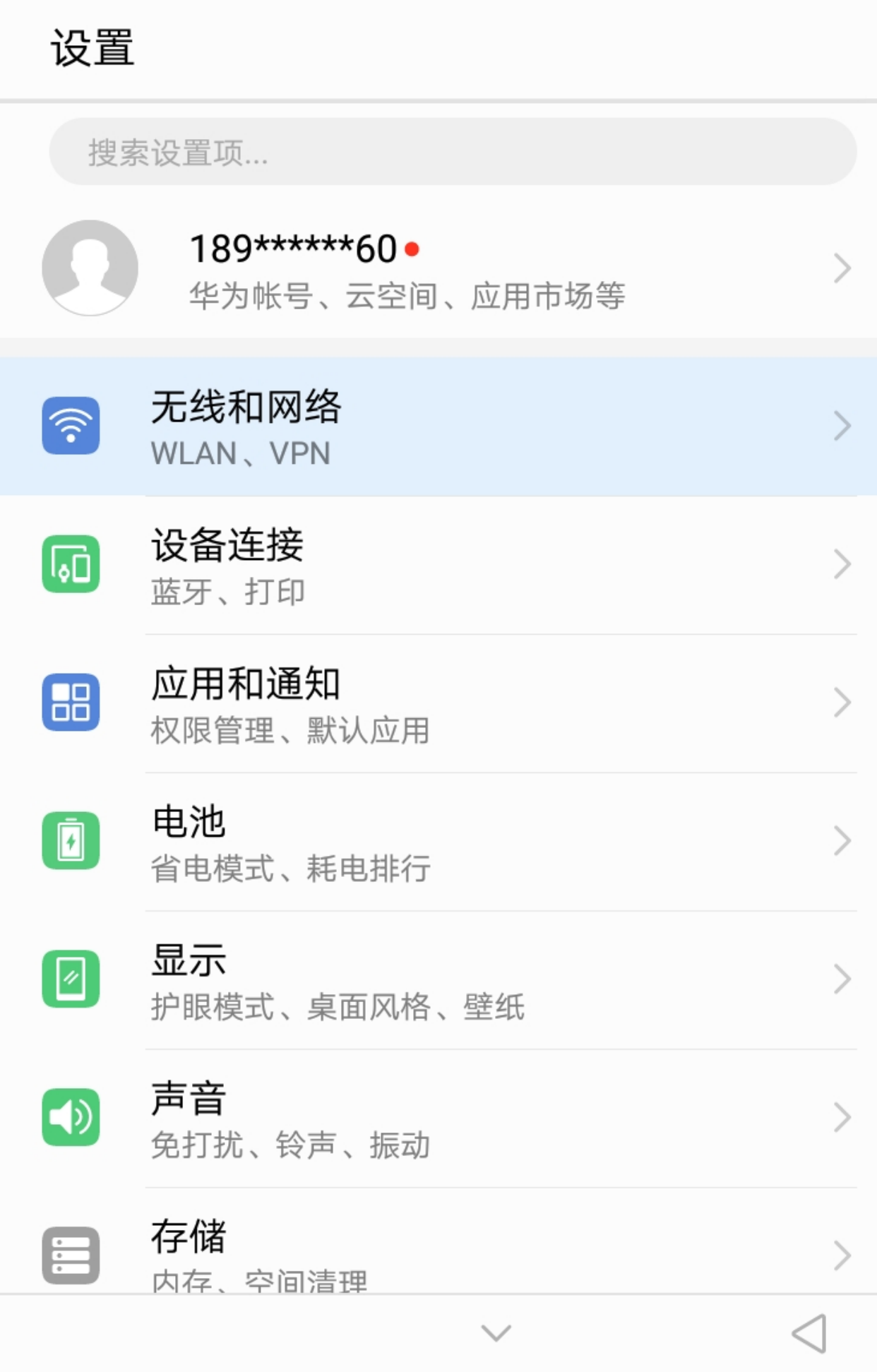

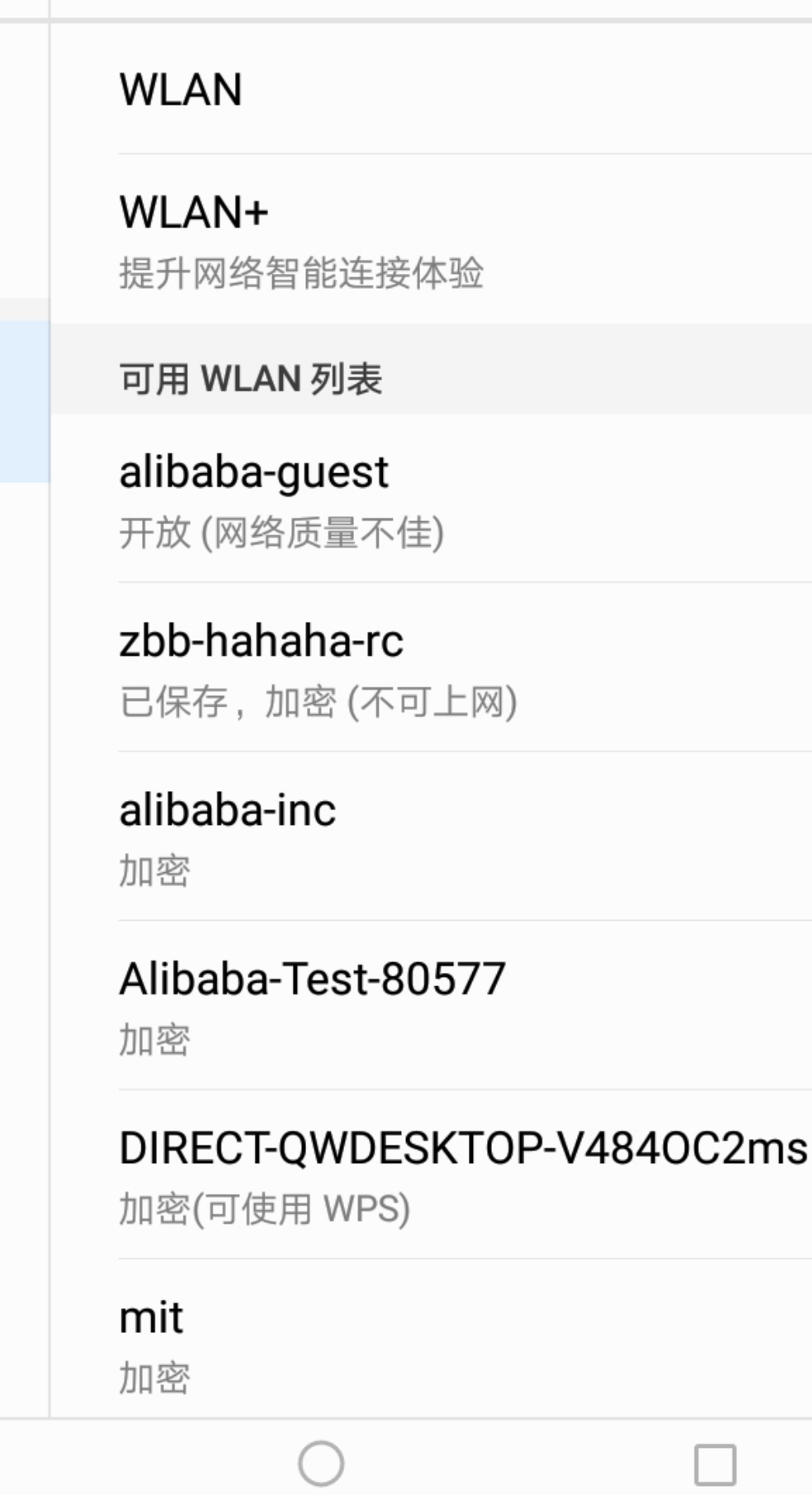

 $\leftarrow$  WLAN

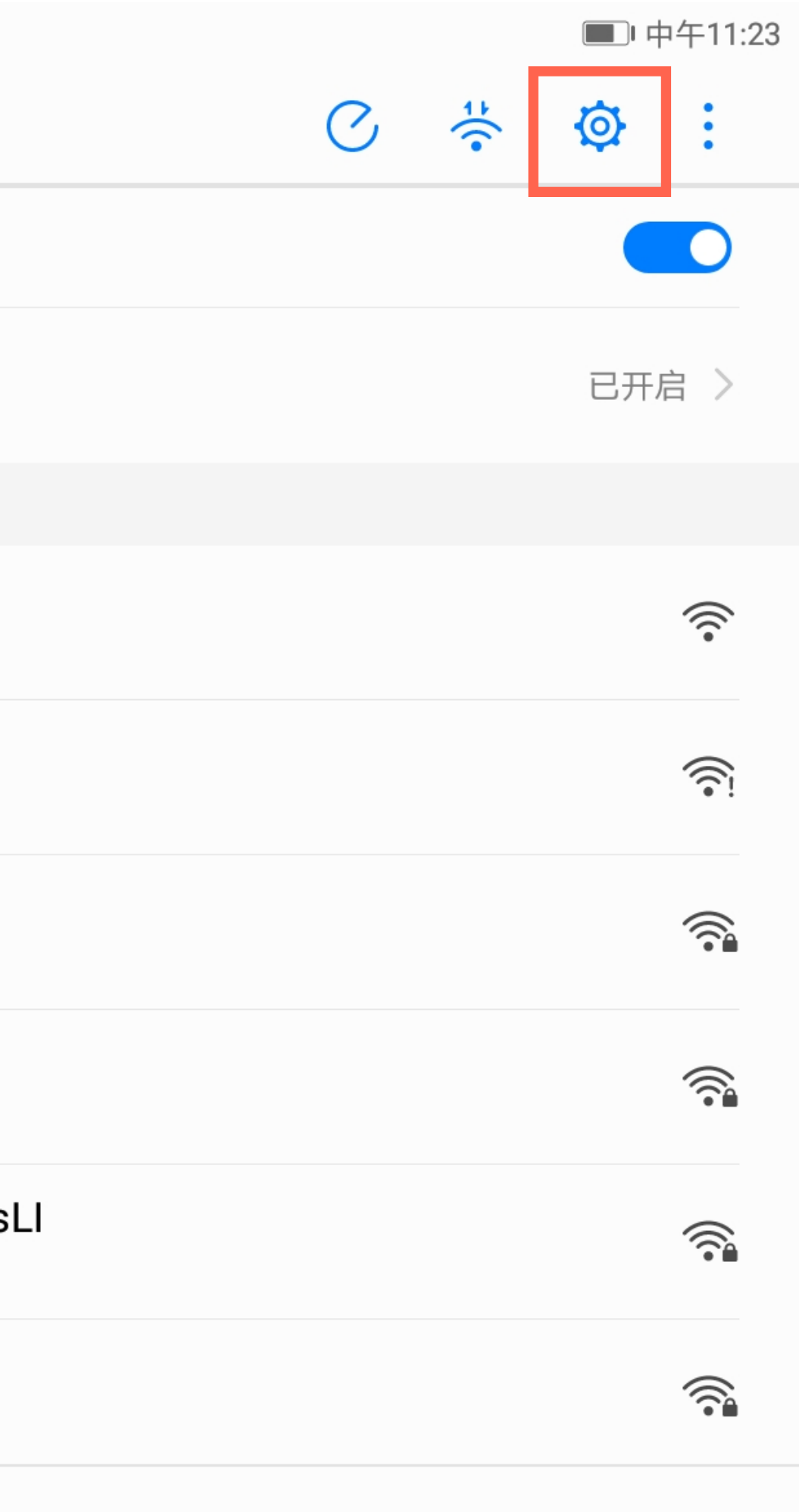

**说明:**

在设置中,将WLAN联⽹状态选择为 【永久】连接。

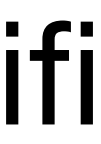

## 1.2.4在设置中连接wifi

确认设备wifi连接后,在桌面点击 【搜狗浏览器】

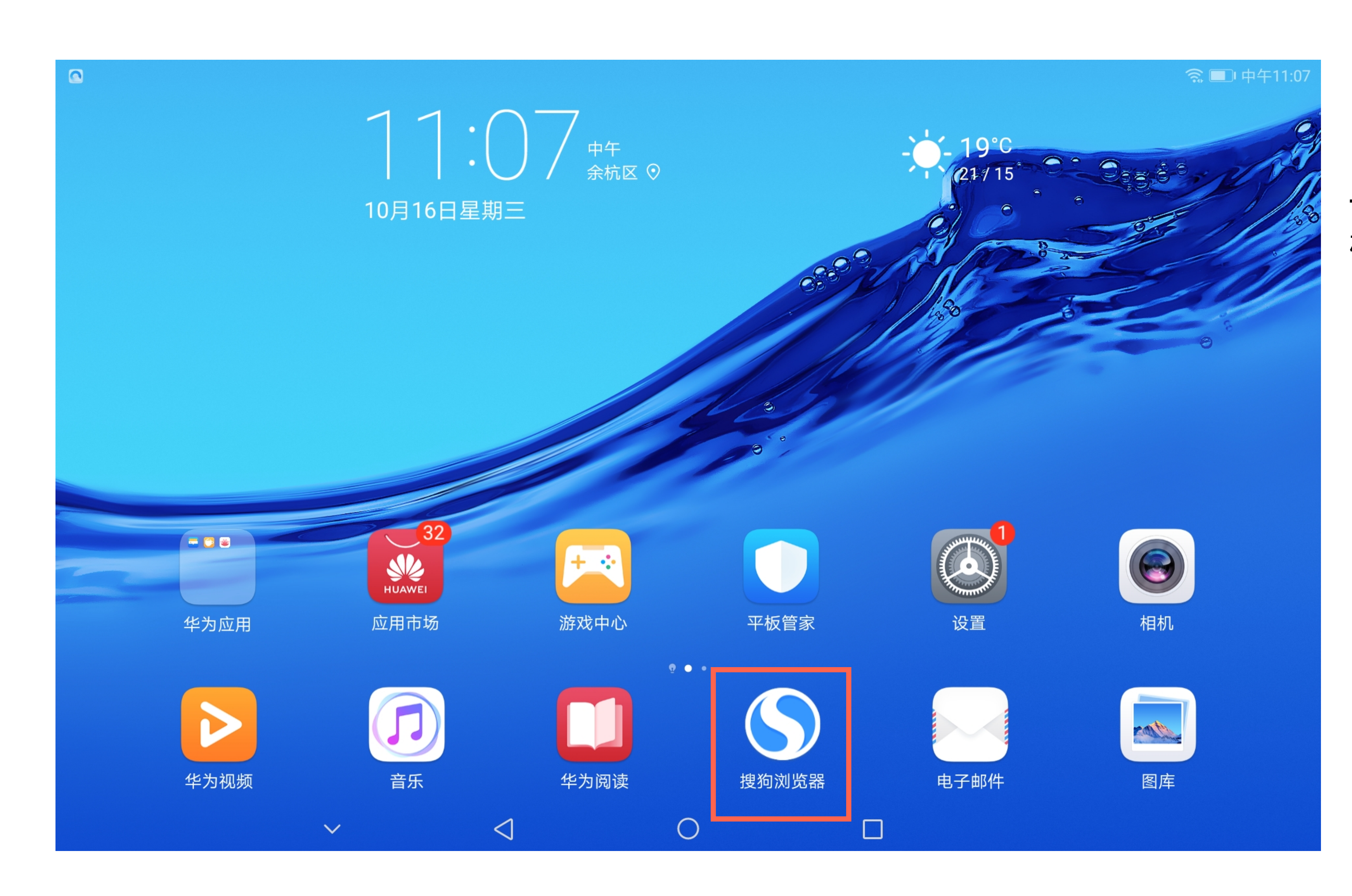

## **说明:** 1.3打开搜狗浏览器

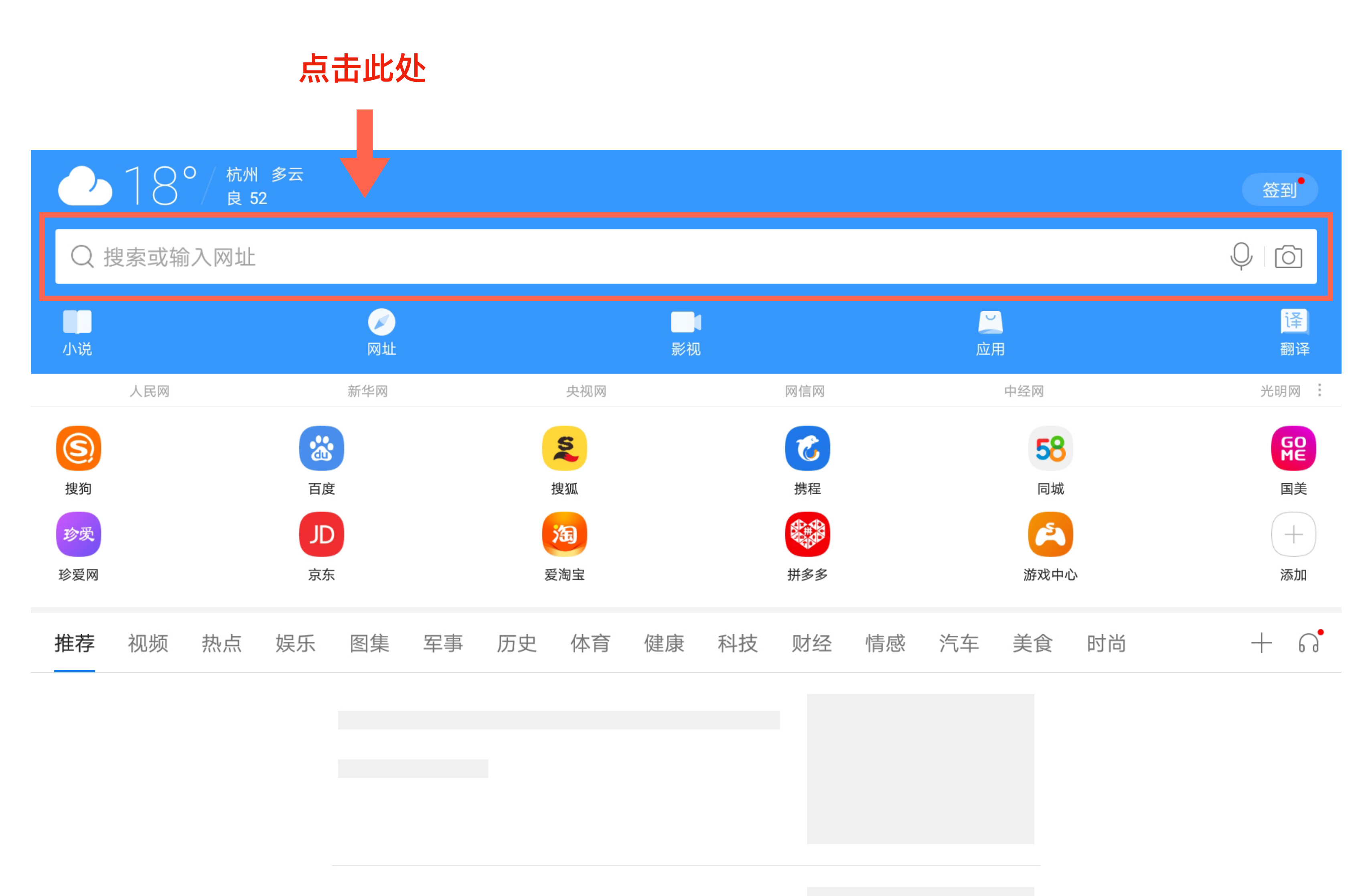

 $\sim$   $\sim$   $\sim$ 

and the contract of the contract of

 $\sqrt{1}$ 

 $\equiv$ 

<u>and the second property of the second property</u>

## 1.3.1点击输入栏

### **说明:** 打开浏览器后,点击网址输入栏。

选择 App 对应网址

https://172.20.0.1:8081/#/welcome

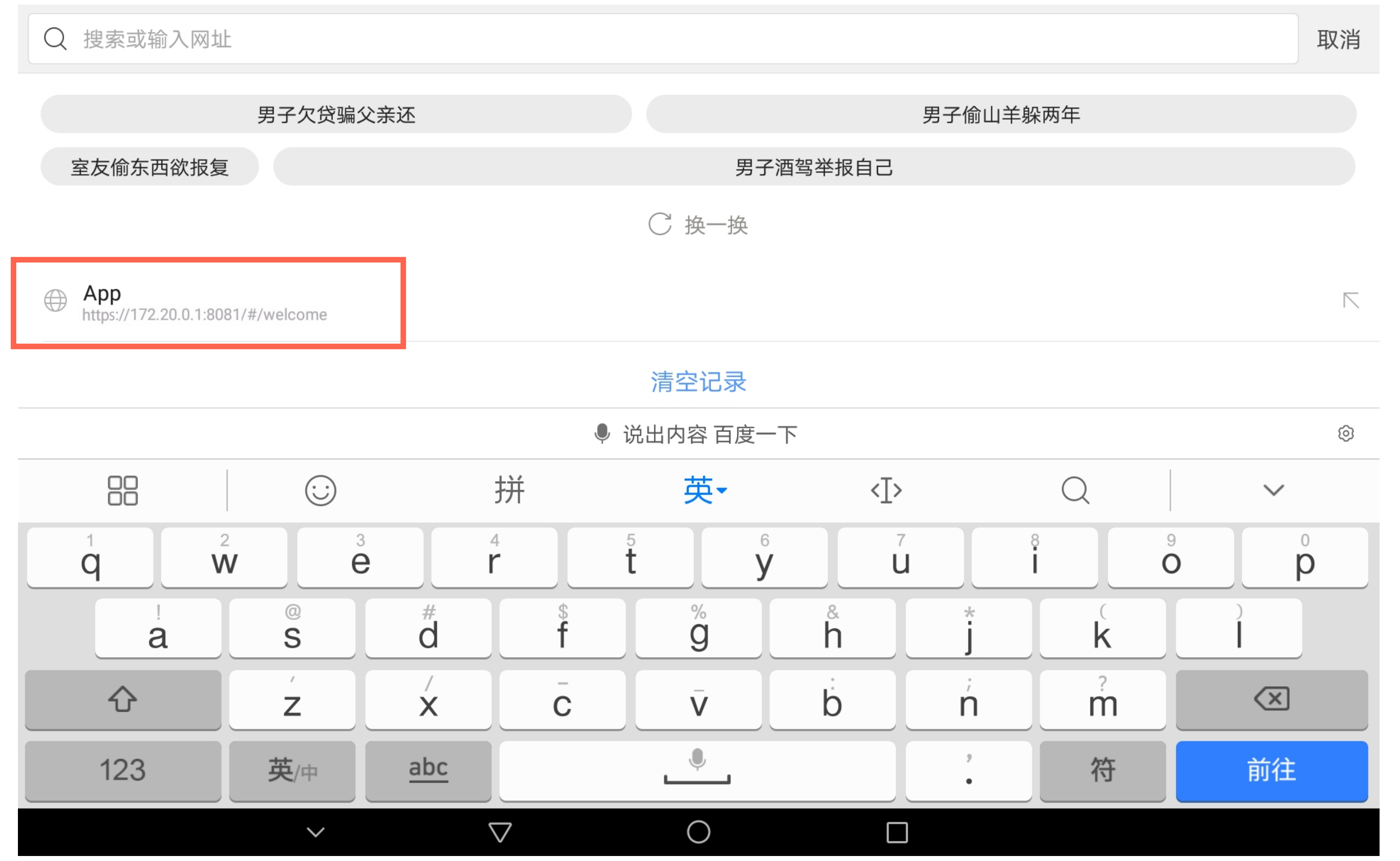

## 1.3.2进⼊产品功能地址

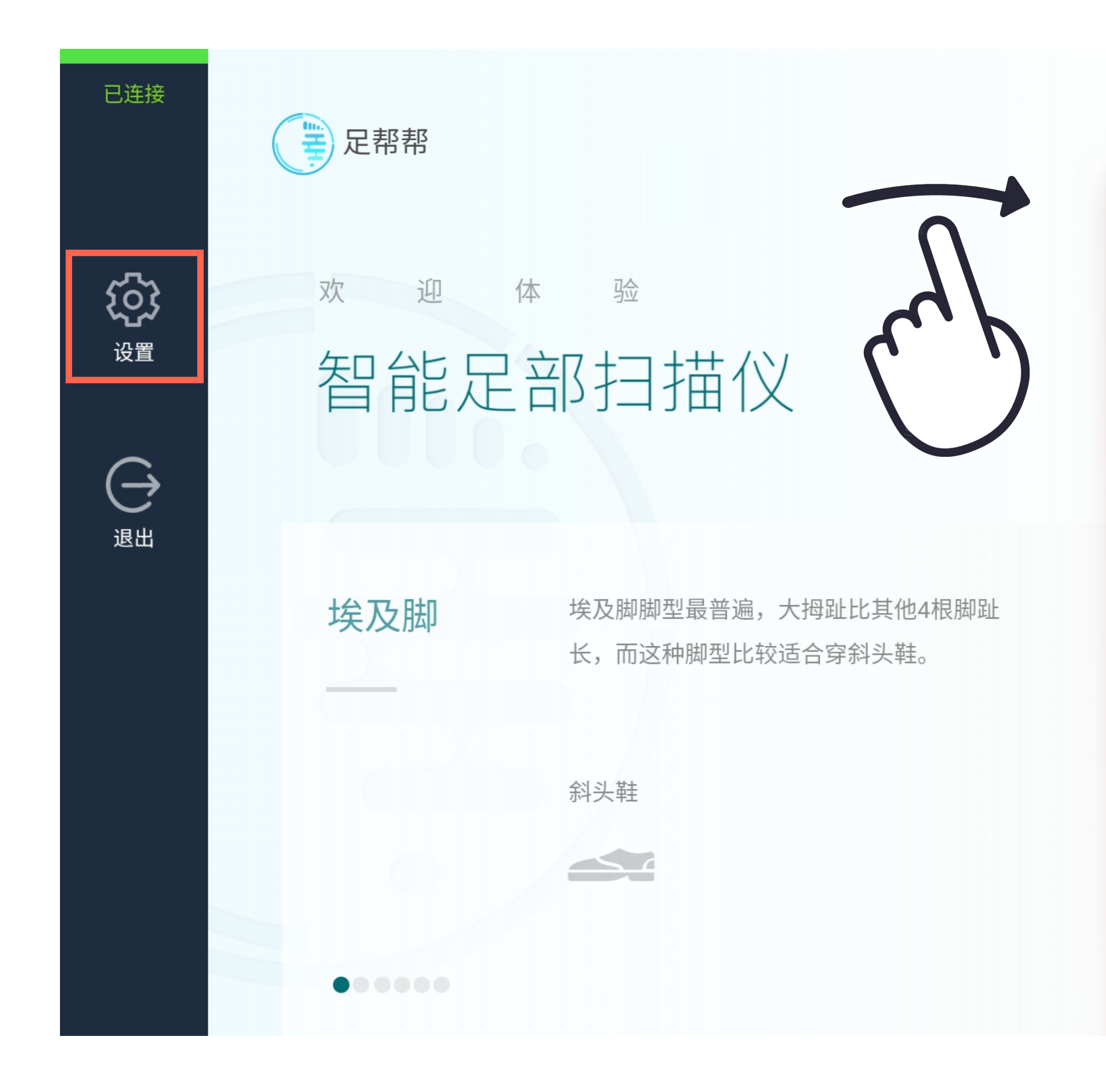

## 1.4进入足帮帮产品页面

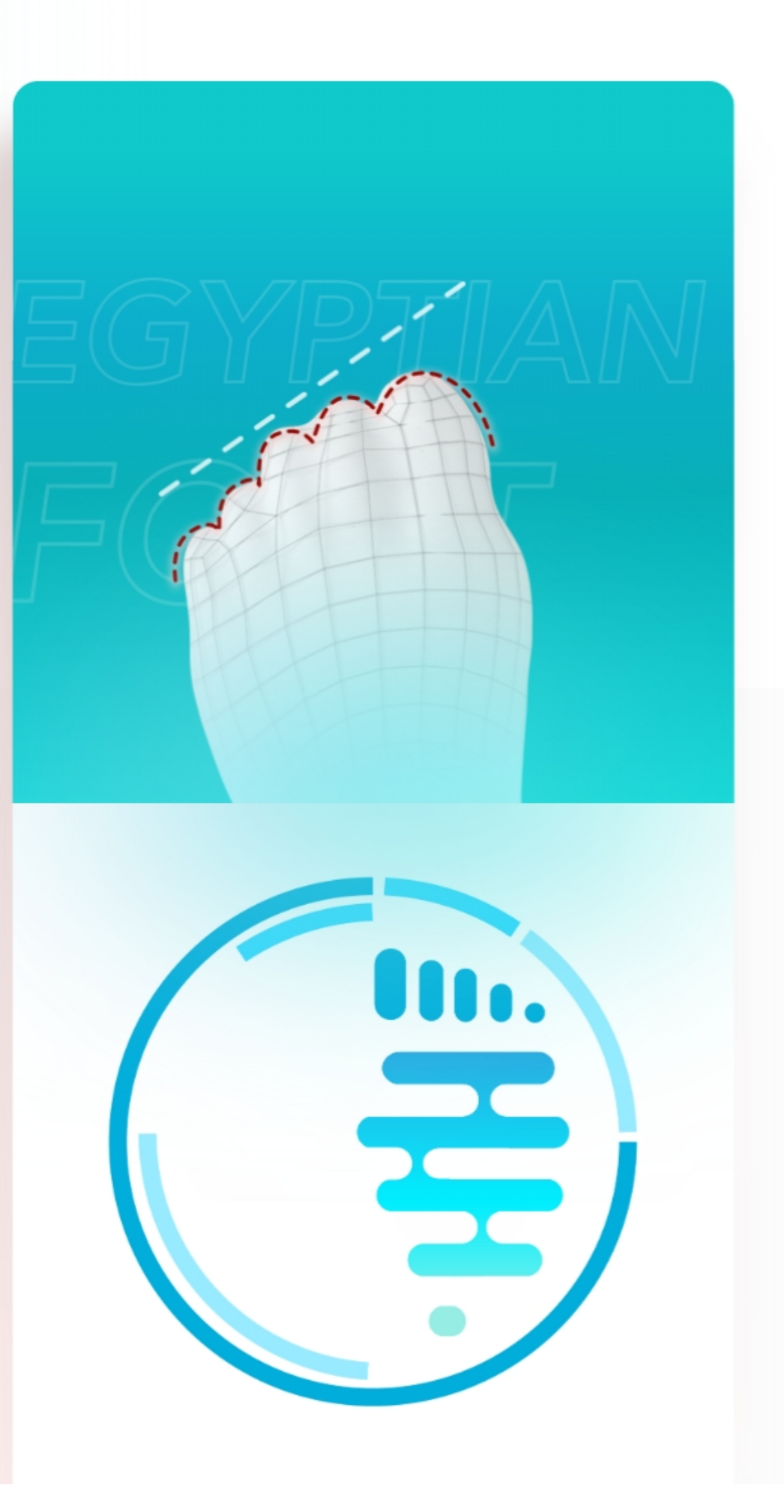

**说明:**

进入主页面后右滑,显示左侧菜单栏, 查看设备连接状态。 正常情况为【已连接】,选择【设置】 进入设置面板,点击【退出】可以缩起 左侧菜单栏。

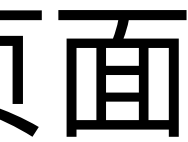

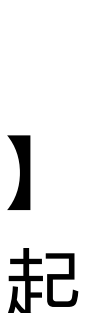

进入设置页面,如有'无法进行外网访问, 是否切换'的提示弹窗时,一定选择'不切 换' 。

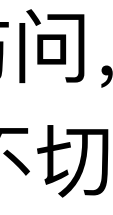

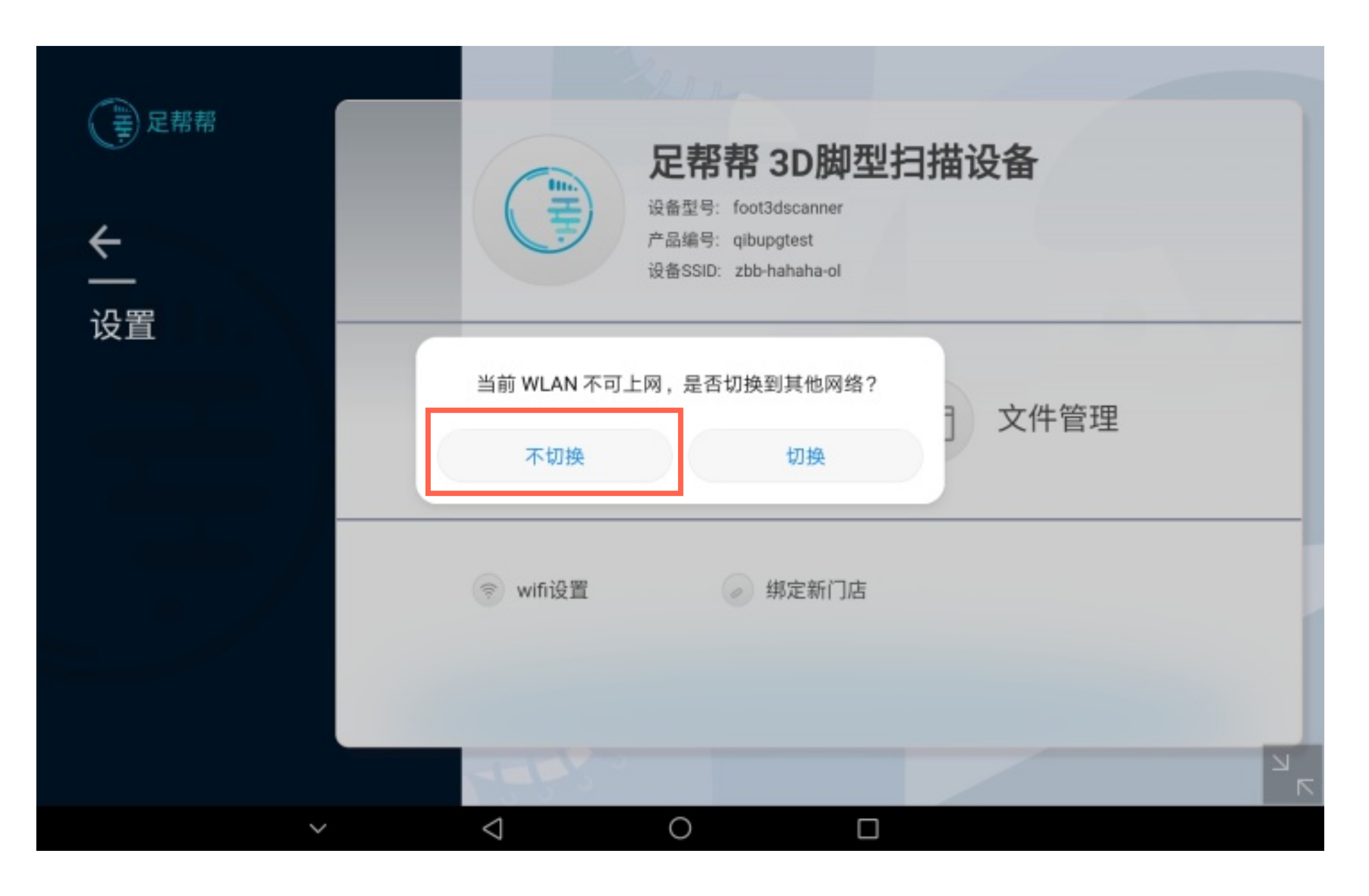

### 1.4.1联⽹设置

点击设置面板中的【wifi设置】,实现 设备与外⽹的正常连接。Wifi连接成功 之后,返回到扫描主页面。

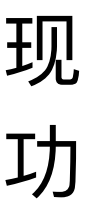

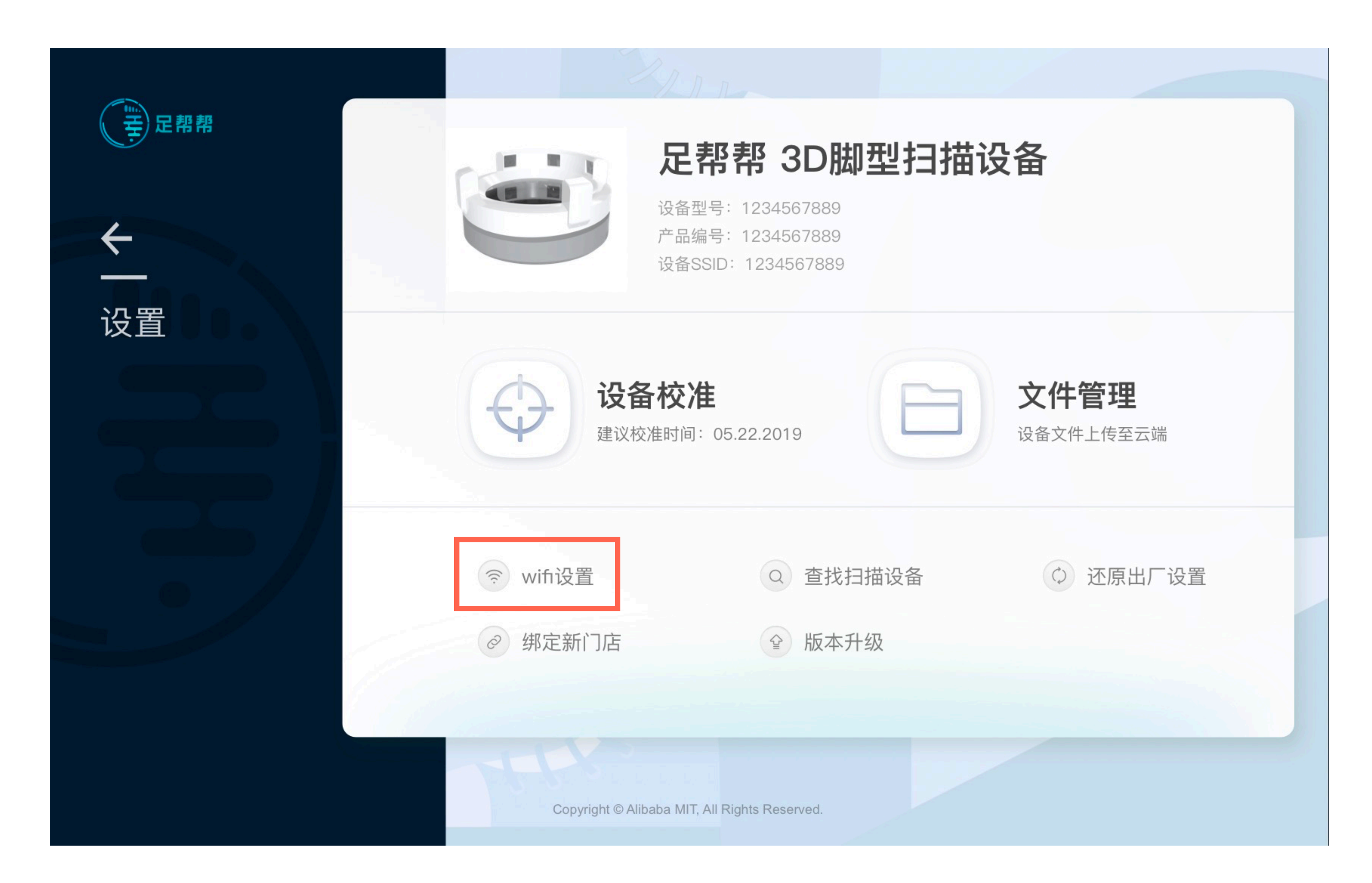

### 1.4.2设备外⽹连接

**在此处选择可以连可以使⽤的⽹络wifi,** 连接成功后,则设备联通网络。

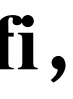

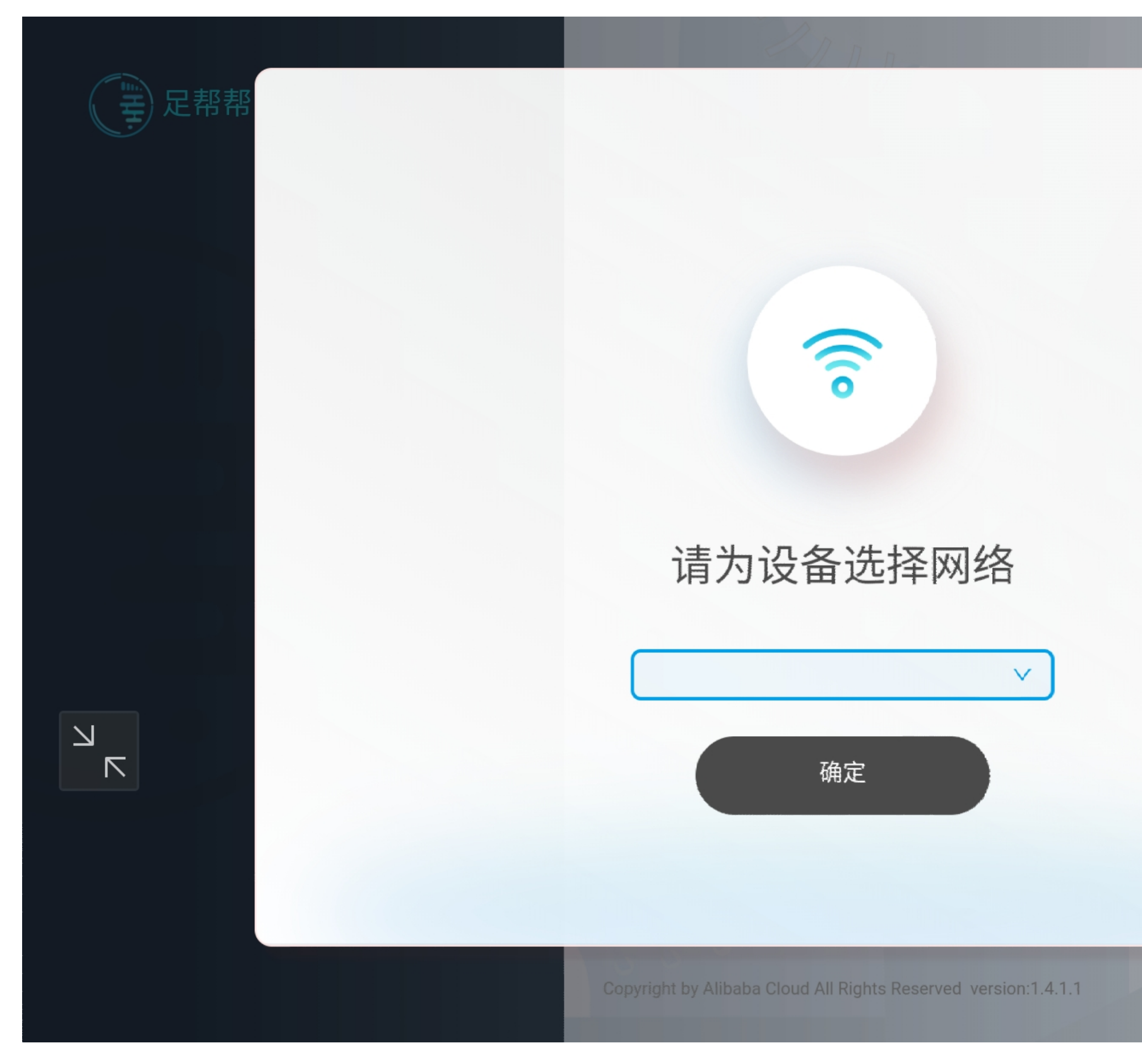

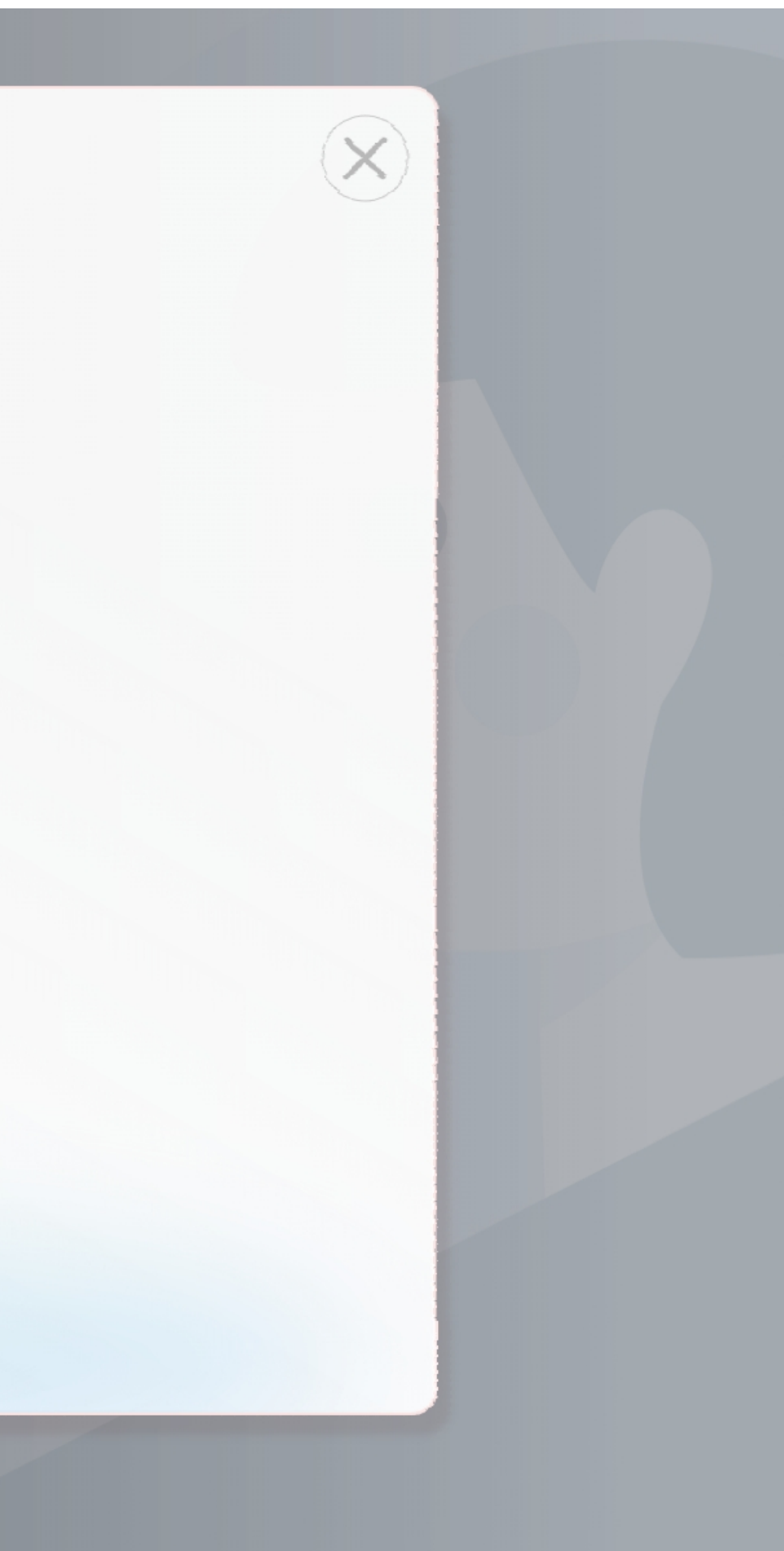

## 1.4.3选择⽹络信号

# 二、足帮帮测试流程

**说明:** 在主页面右滑,开启测试栏入口,点击 【开始测试】进⼊正常测试流程。

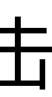

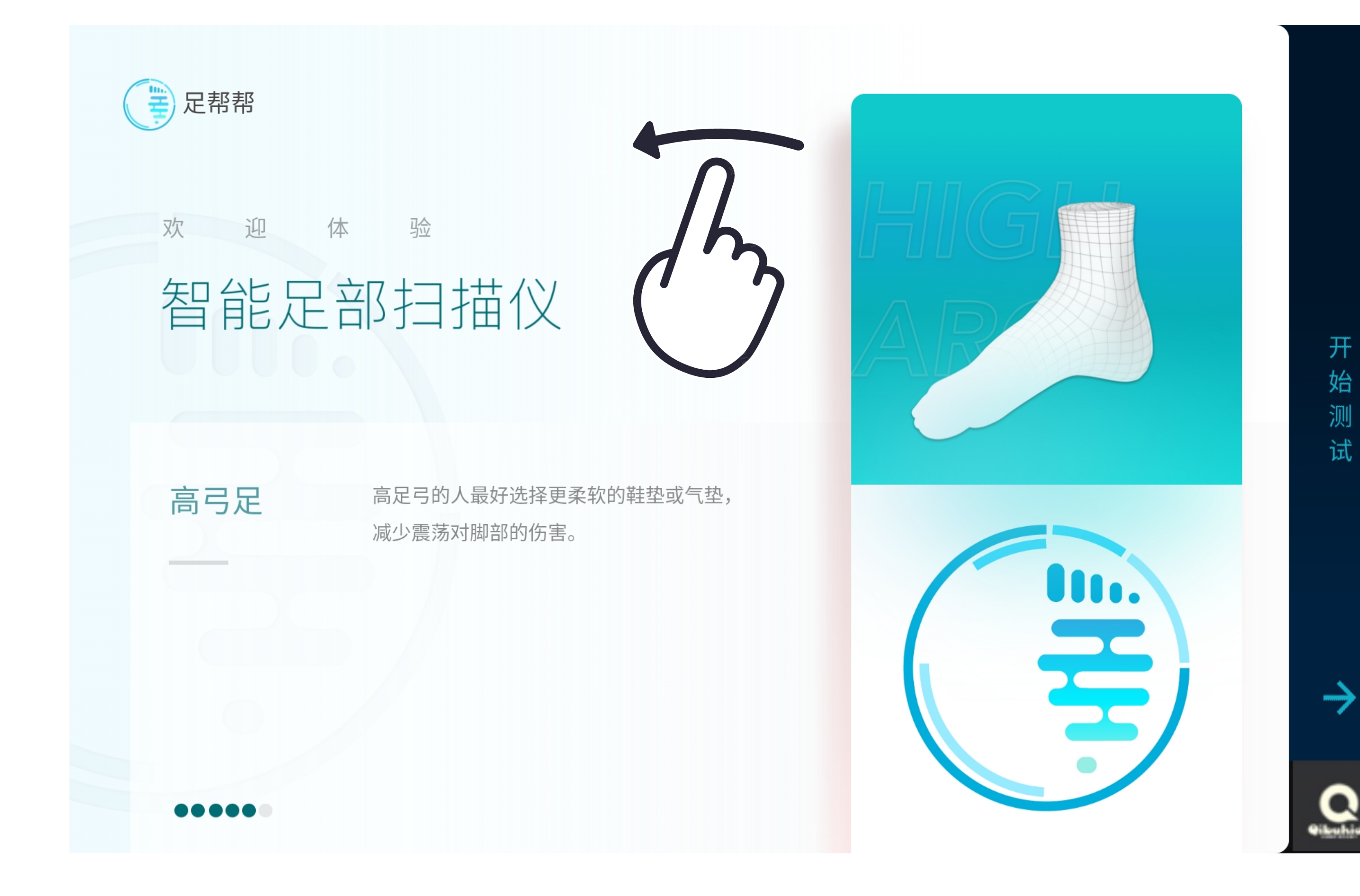

## 2.1开始测试

点击"开始测试"后进入性别选择页。用户 需要先选择性别,导购员可以直接帮用户 选择。选择后进入准备扫描页。

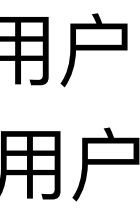

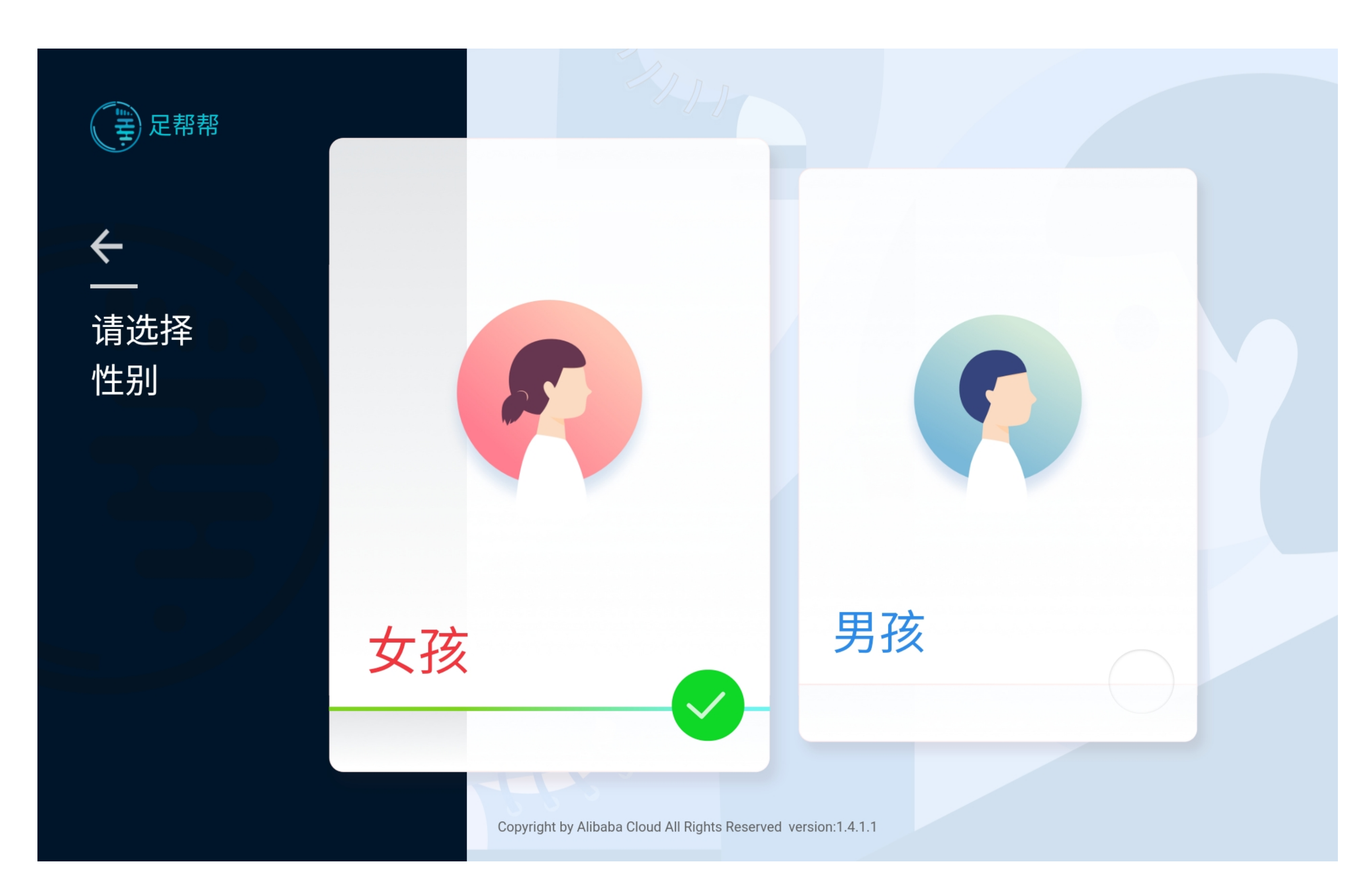

### 2.2选择性别

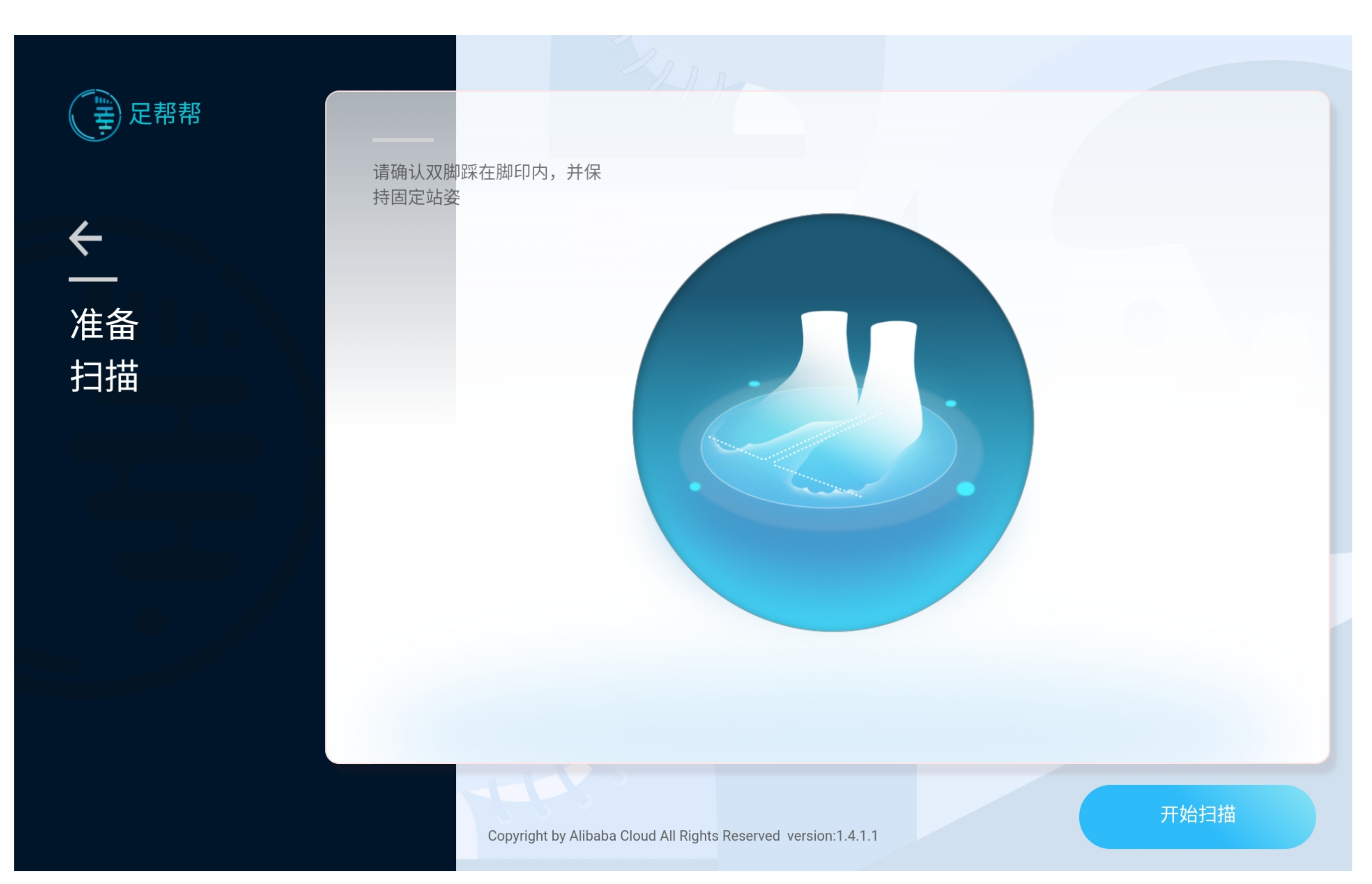

## 2.3用户脱鞋上机

**说明:**

此时用户可站上机器,用户站上机器前, 清洁机器站立区。提醒用户拖鞋站上机 器,若用户穿深色袜子则提醒用户脱袜 子。告知用户需要站在脚型线框内保持不 动5秒。点击"开始扫描" 。

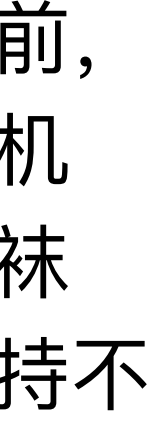

提醒用户保持站立不动5秒。若扫描成 功,进入1.5,若扫描失败,进入2.1。

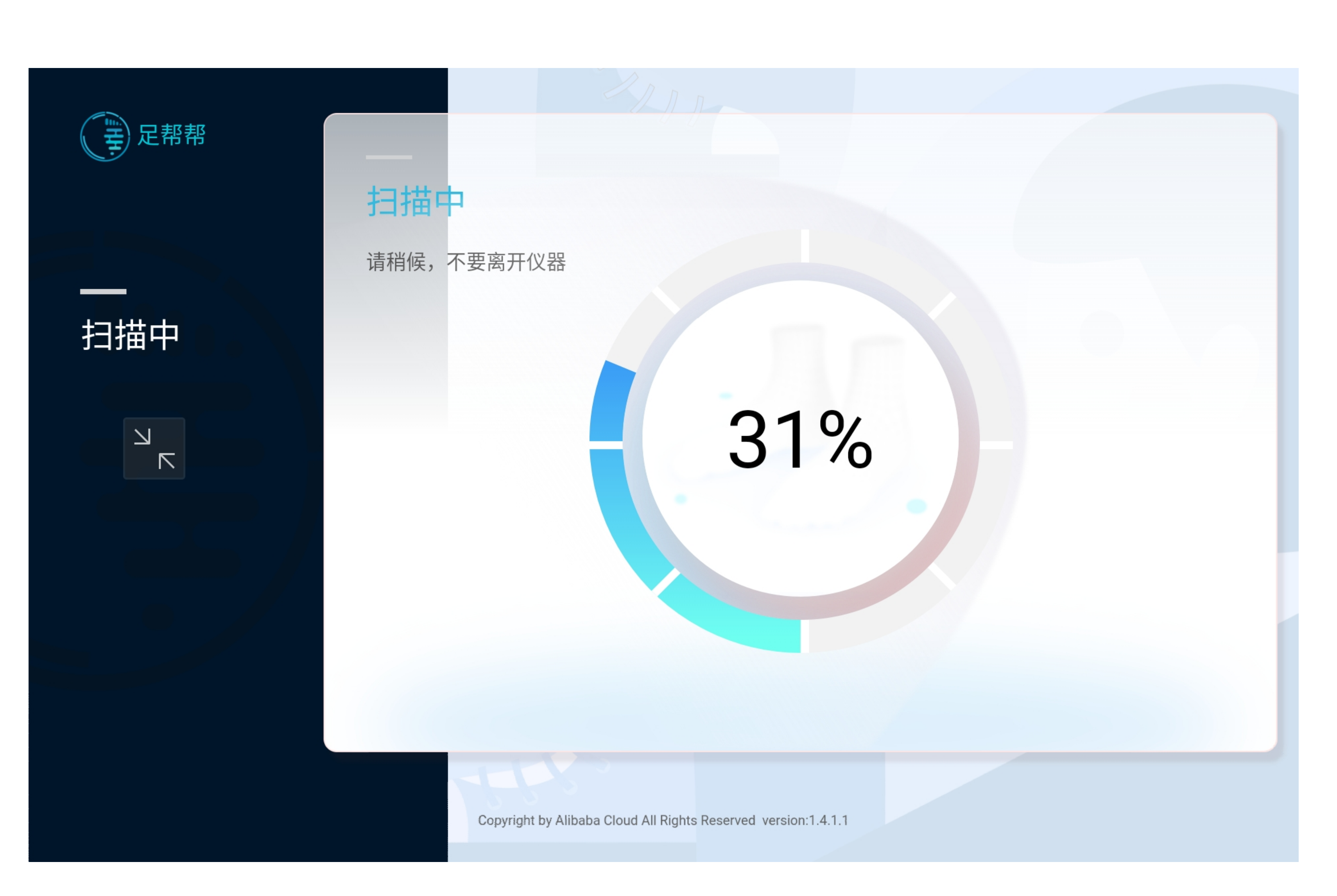

### 2.4扫描建模

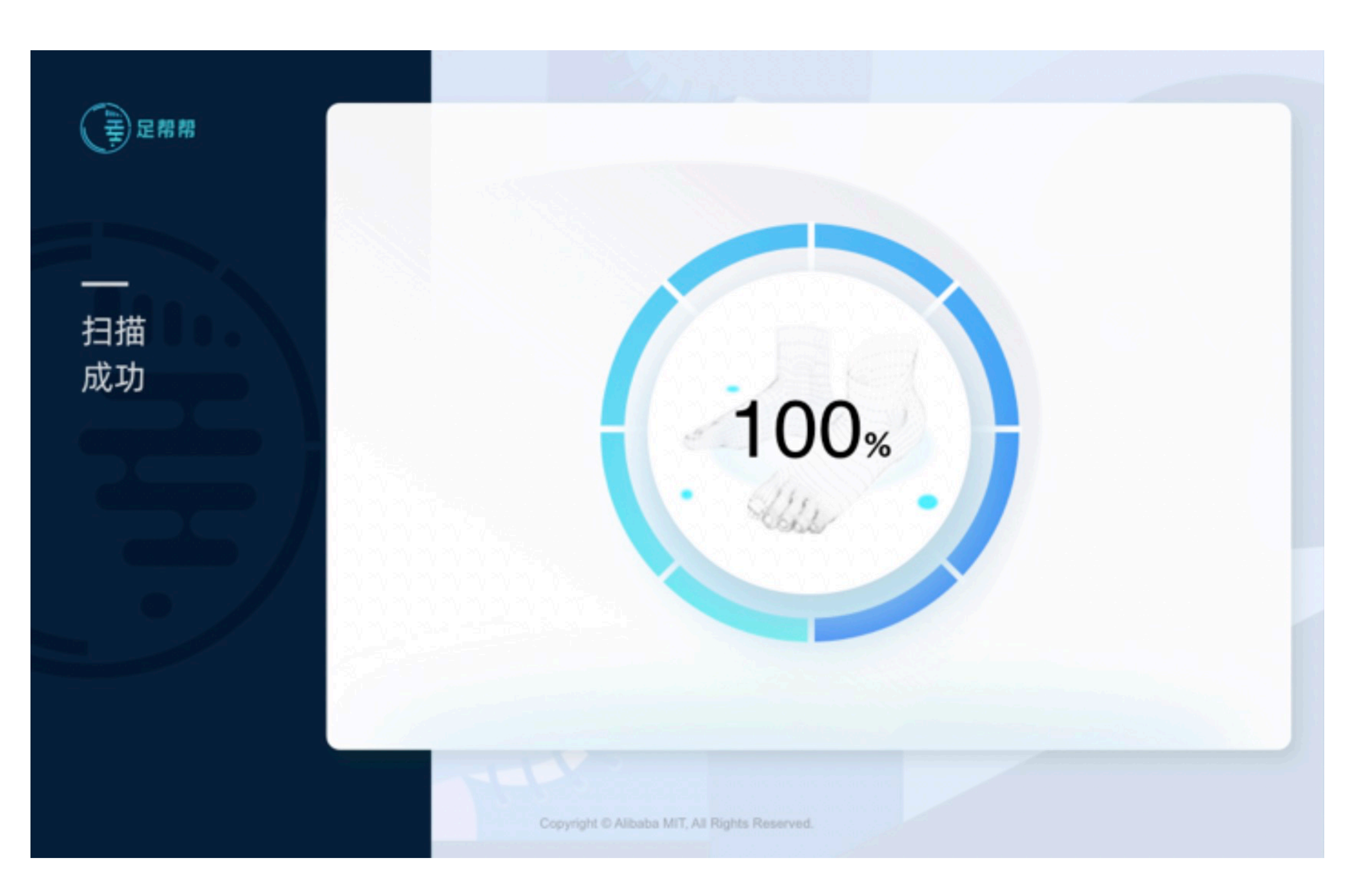

## 2.4.1扫描完成

**说明:** 扫描成功。

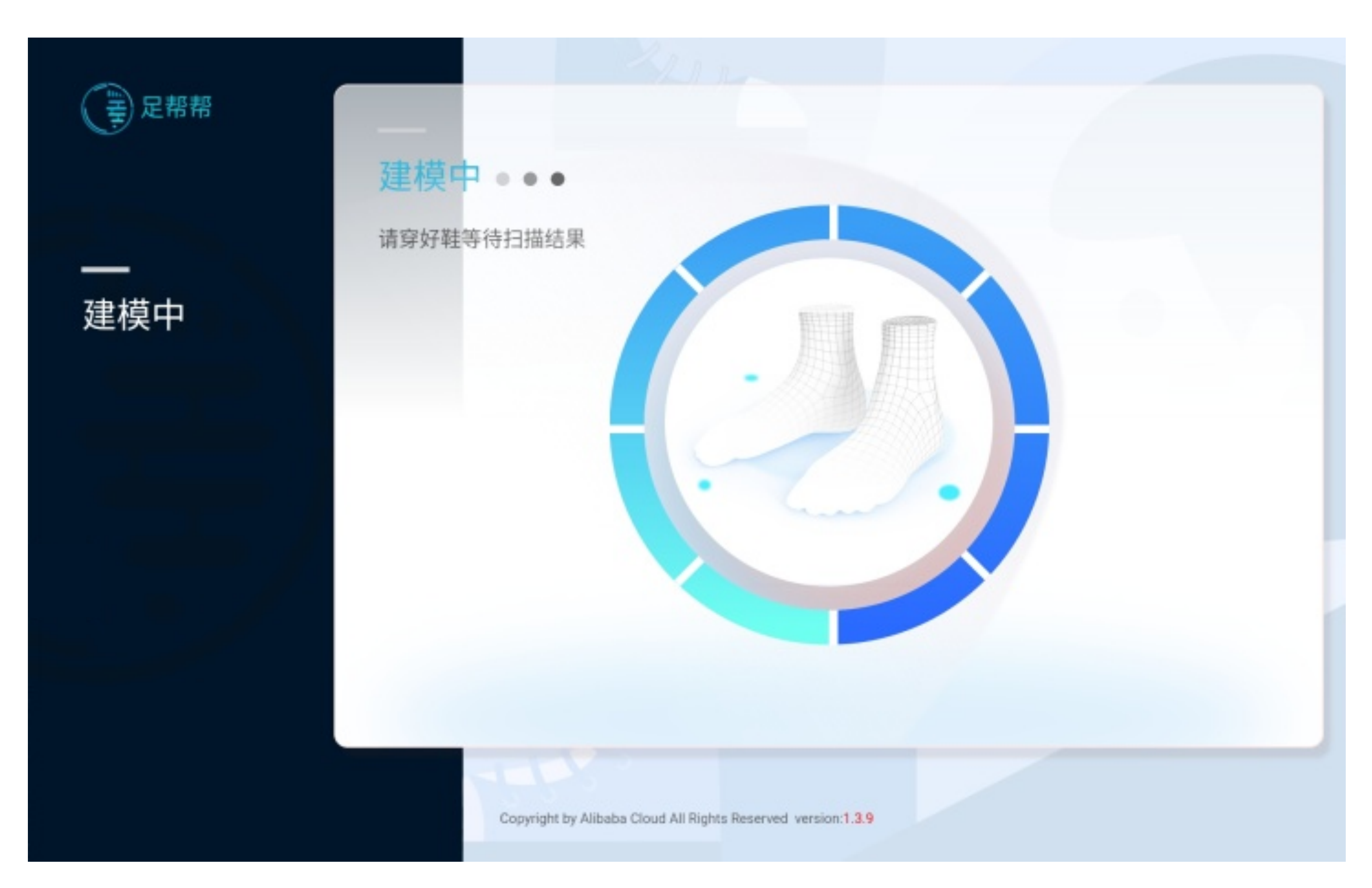

## 2.4.2进入建模流程

**说明:**

扫描完成后,自动进入建模流程,此时可 请用户下机穿鞋,等待5秒即可得到结 果。

若建模成功,进入3.7,若建模失败, 进入2.2

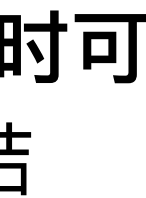

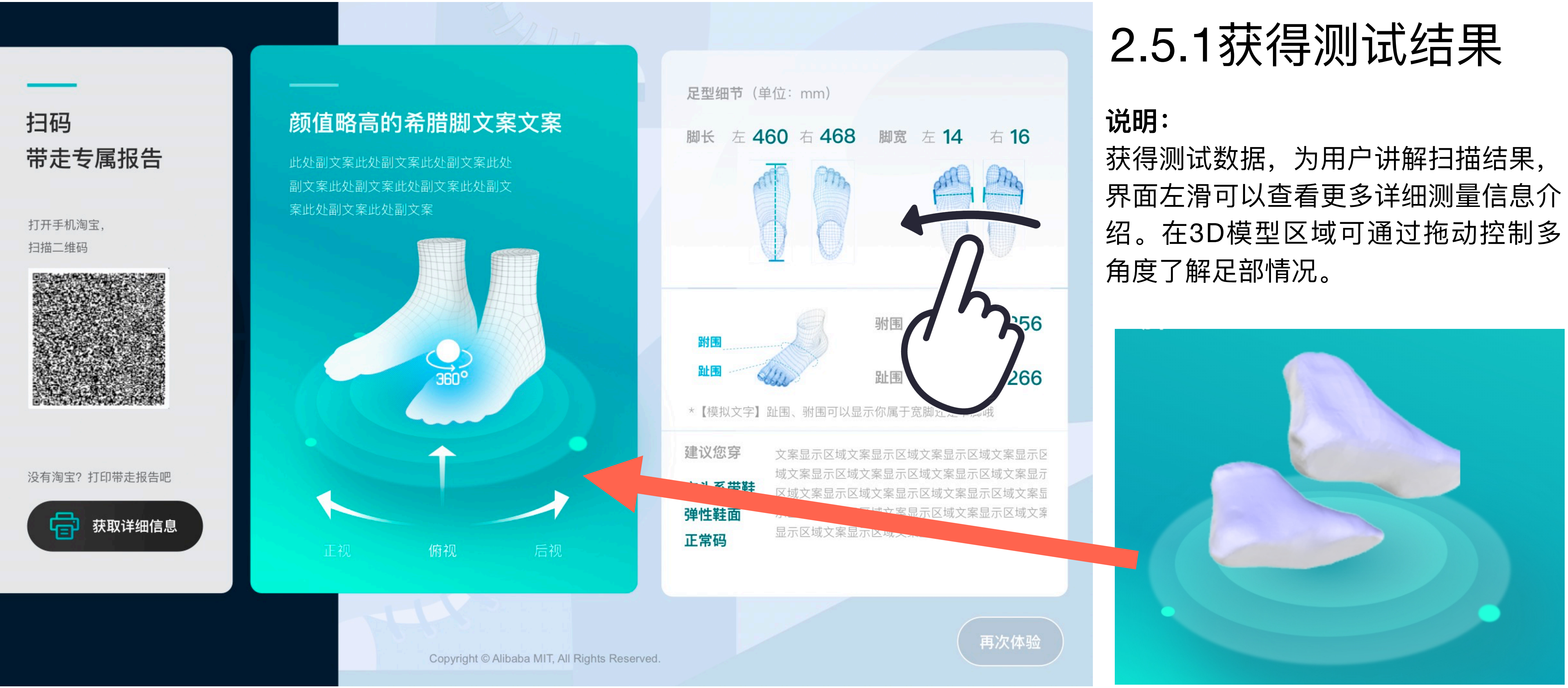

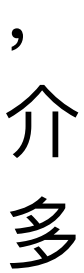

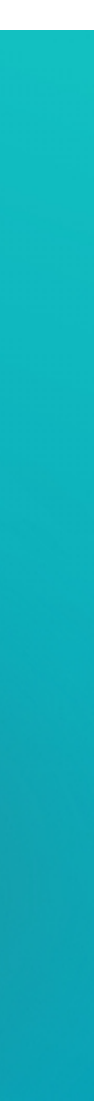

在足部详细测试数据中,用户可查看拇 趾外翻、足外翻、足弓外翻详细检测与 分析结果。

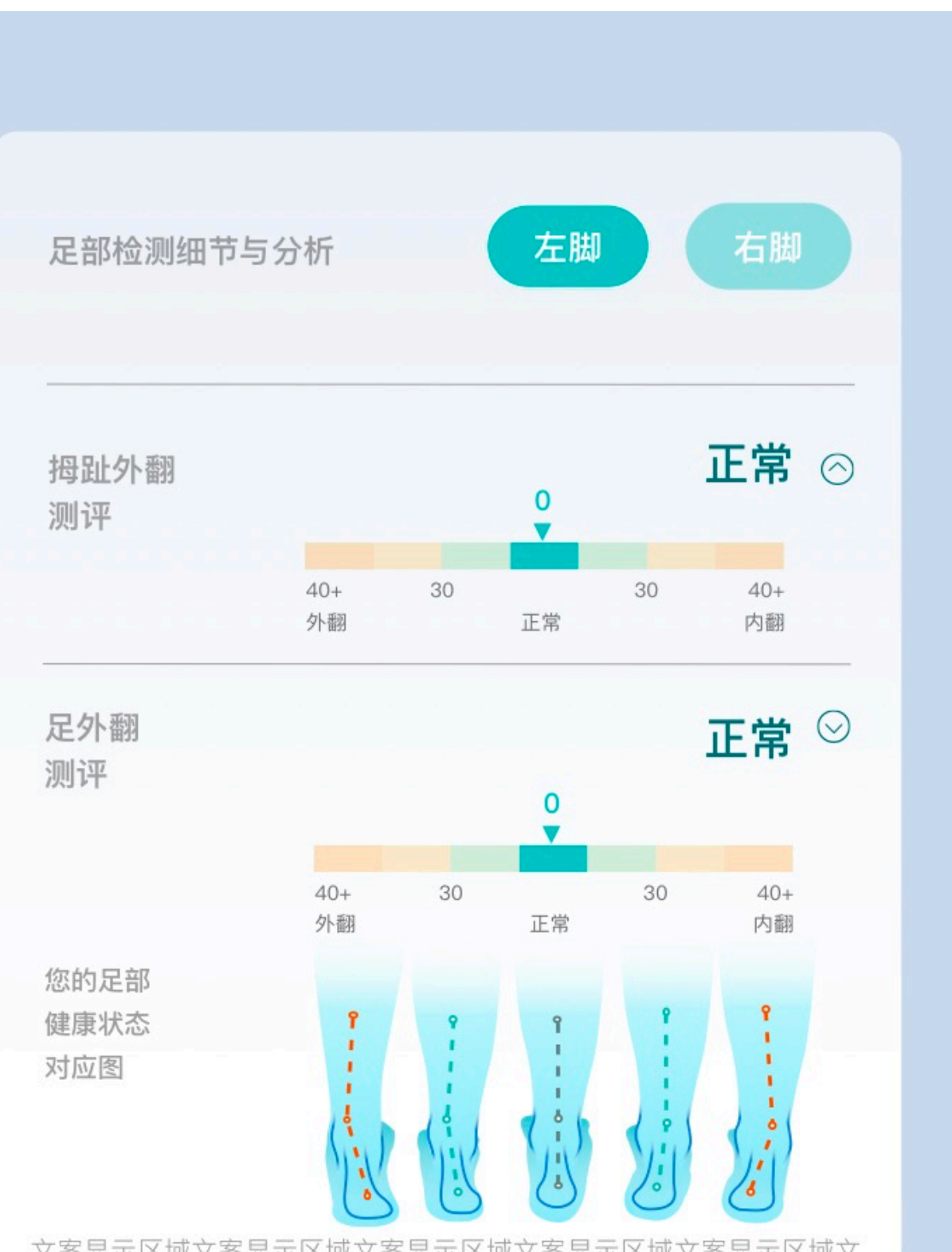

文案显示区域文案显示区域文案显示区域文案显示区域文案显示区域文 案显示区域文案显示区域文案显示区域文案显示区域文案显示区域文案 显示区域文案显示区域文案显示区域文案显示区域显示区域文案显示区 域文案显示区域文案显示区域显示区域文案显示区域文案显示区域文案 显示区域显示区域文案显示区域文案显示区域文案显示区域显示区域文

足弓外翻

正常 ◎

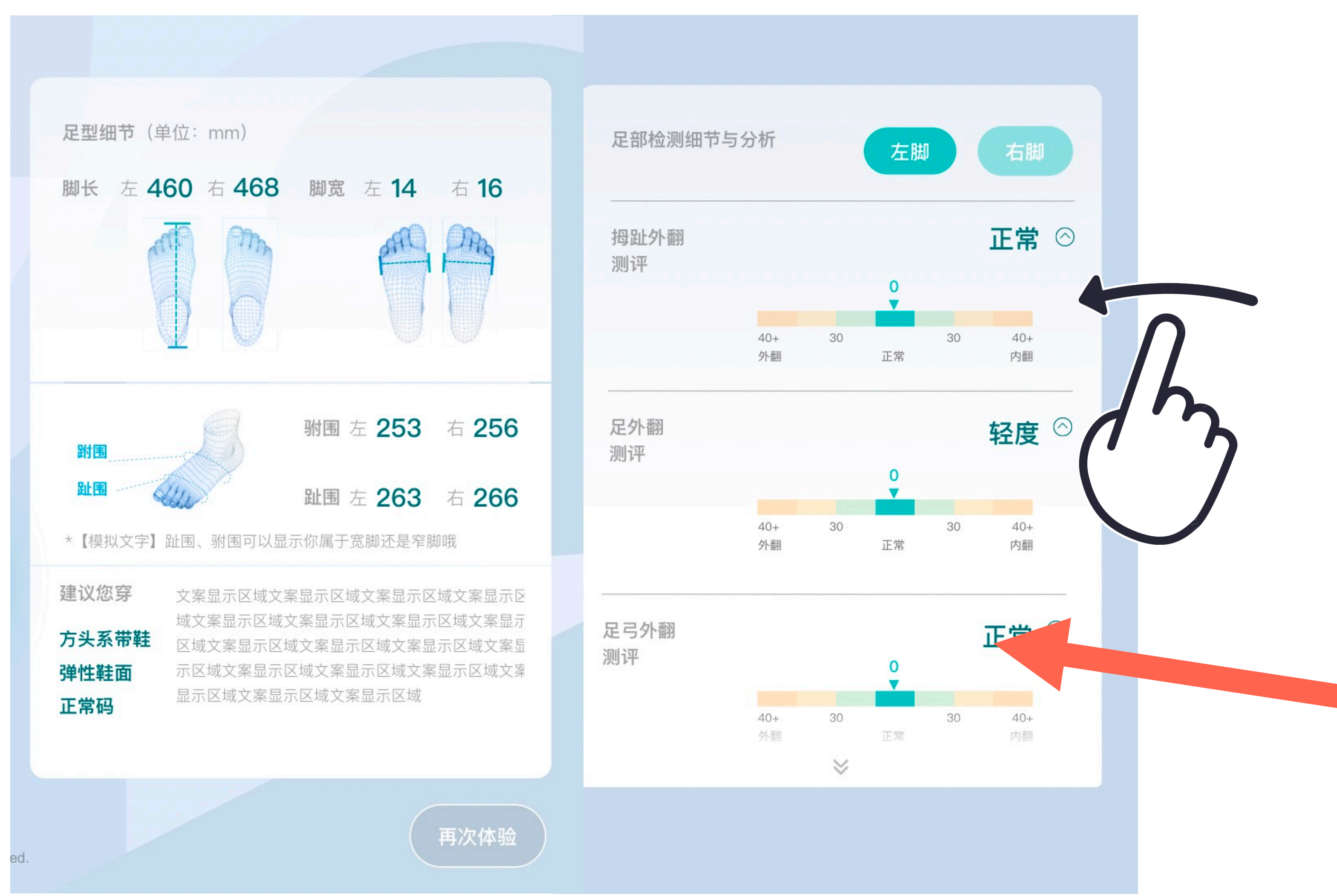

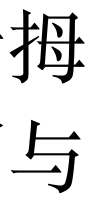

### **说明:** 2.5.2 获得测试结果

在了解过详细测量信息后,引导用户点 击"获取更多信息"来打印测量信息的内 容。也可引导用户扫描二维码,根据用 户的脚型报告引导用户去选鞋。

点击"再次体验",则进入新一次的测量 流程

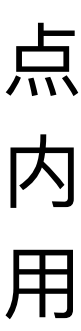

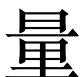

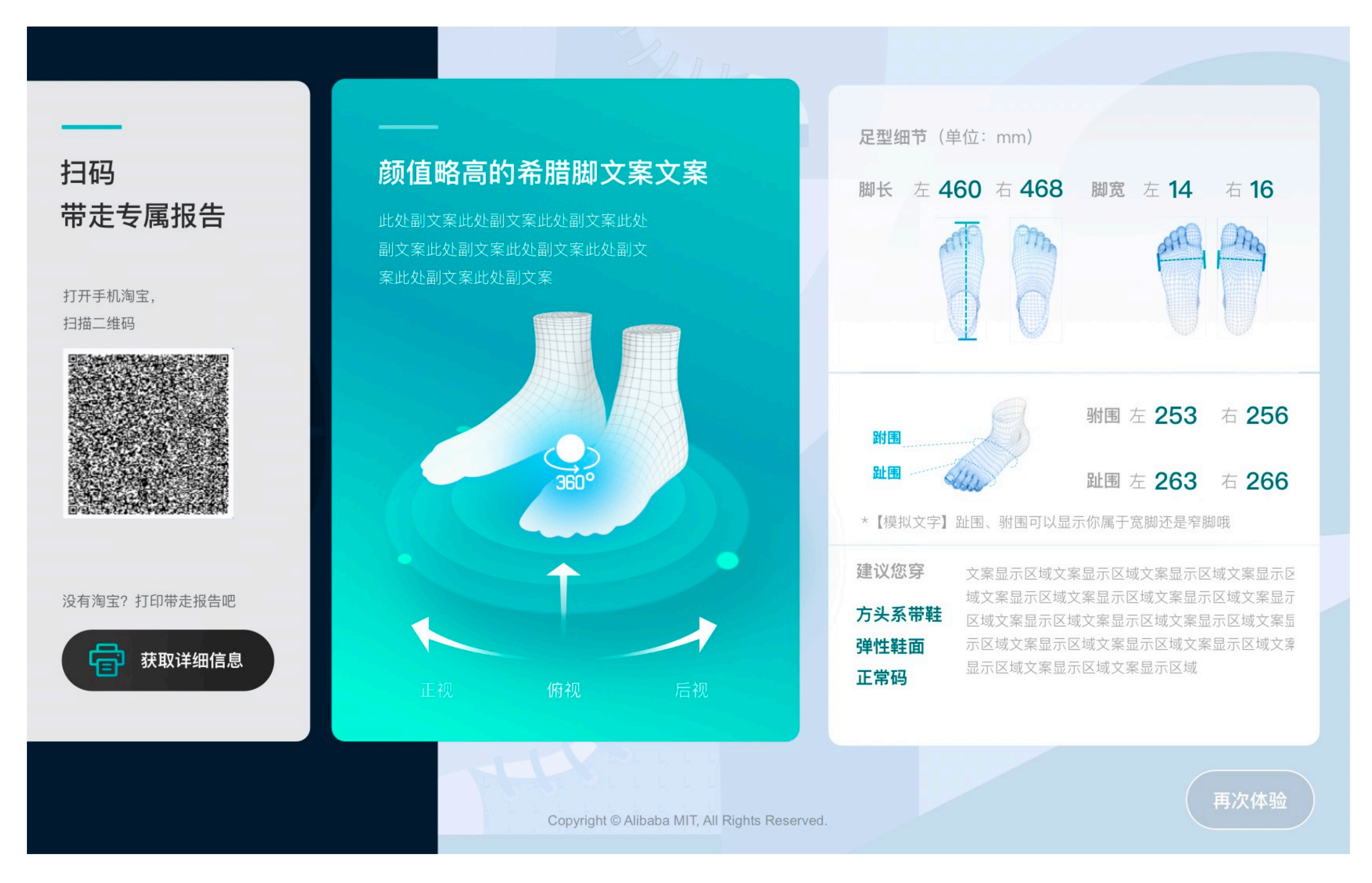

## 2.5.3获得测试结果

(三)足帮帮

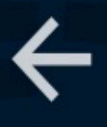

打印 报告

### 完善信息

完善信息让报告更精准

### **说明:**

请输入操作员姓名

打印报告需要引导用户填写姓名、电话、 出生日期等内容。其中手机号为必填项, 信息填写完成后,点击"提交打印"。

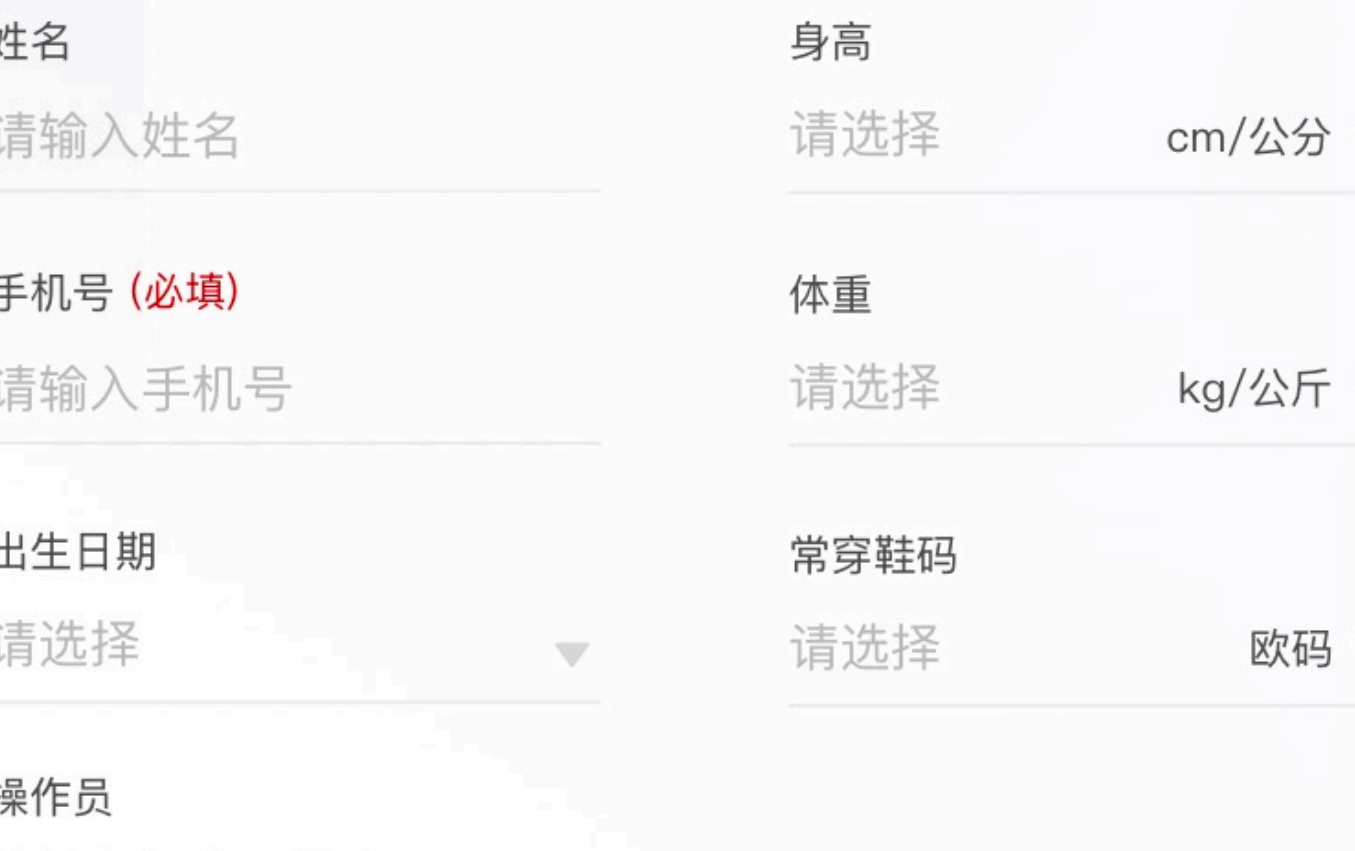

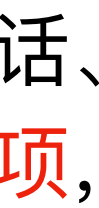

Copyright © Alibaba MIT, All Rights Reserved.

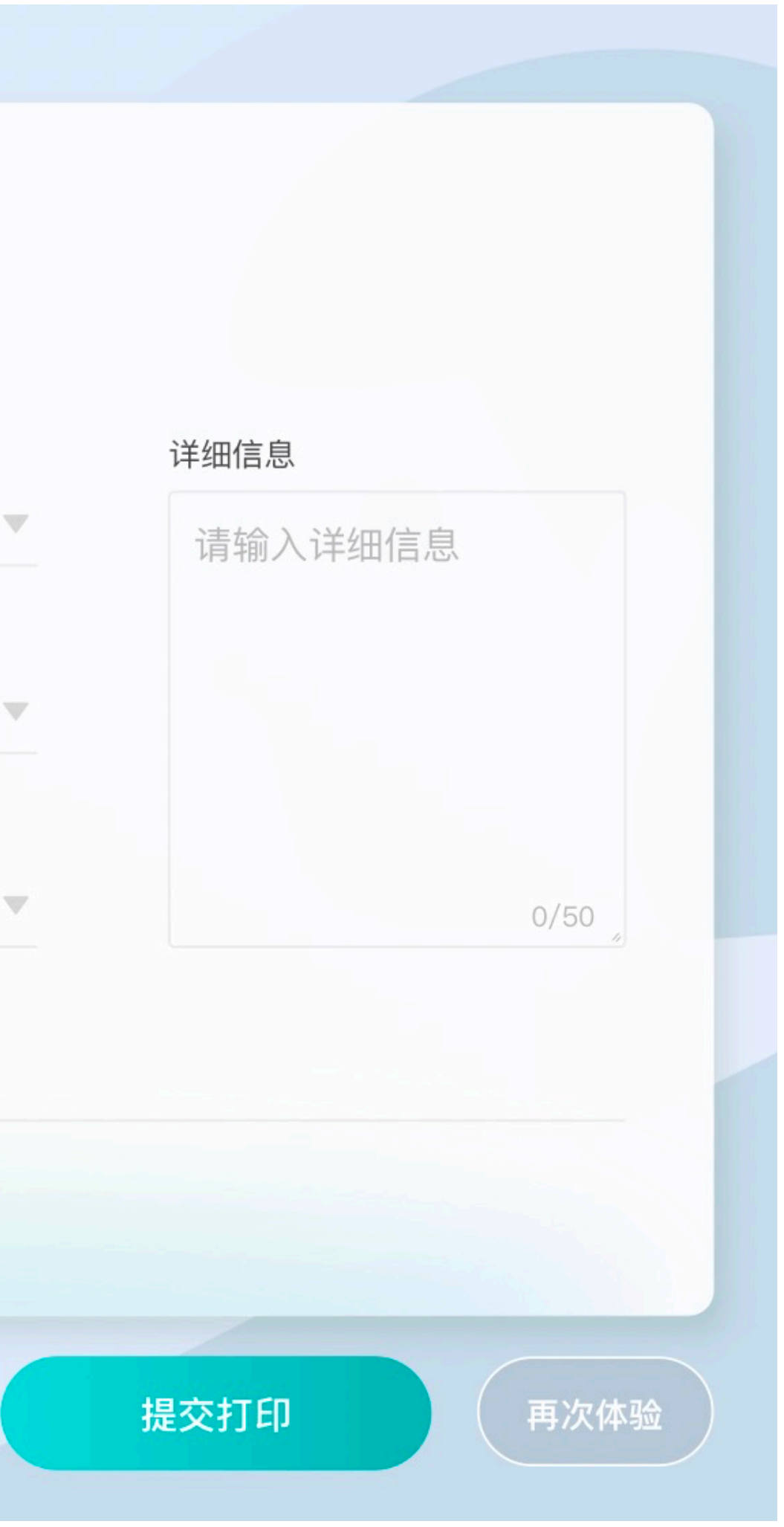

## 2.5.4完善信息

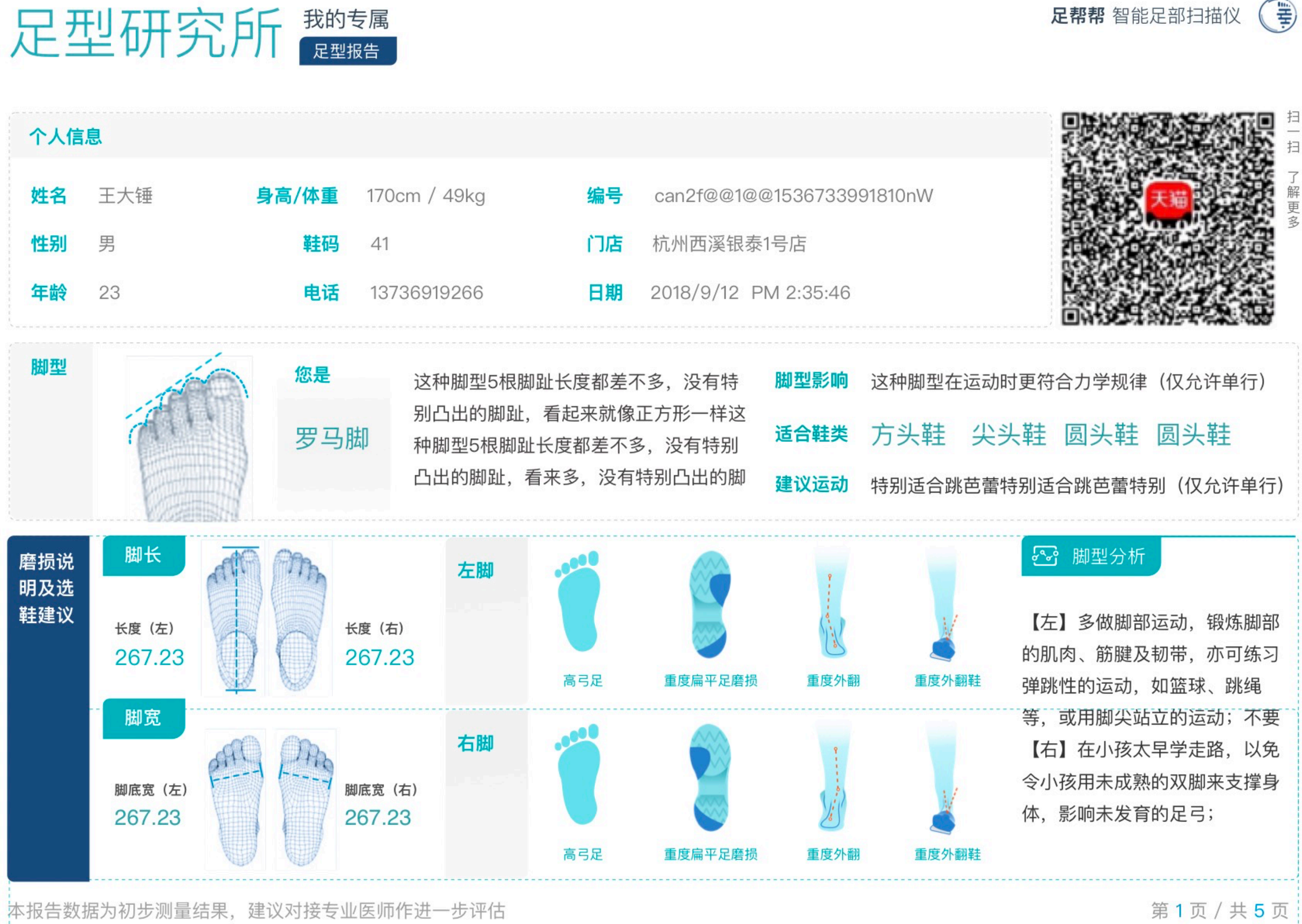

## 2.6.1 打印测试结果

### **说明:**

**可在页⾯中查看打印信息并连接打印机将** 结果打印给用户, 或者扫描二维码获取电 **⼦信息内容。**

**⾸页页⾯信息为⽤户填写的基础个⼈信息/ 脚型基本信息/脚型与鞋类推荐/运动建议 等。**

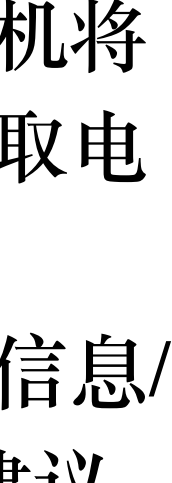

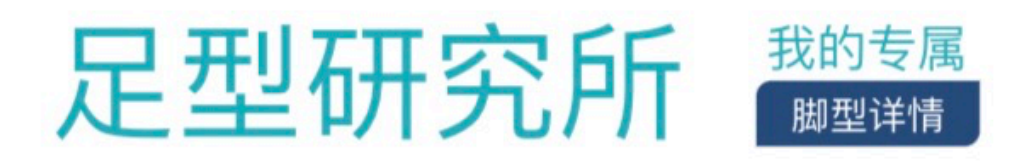

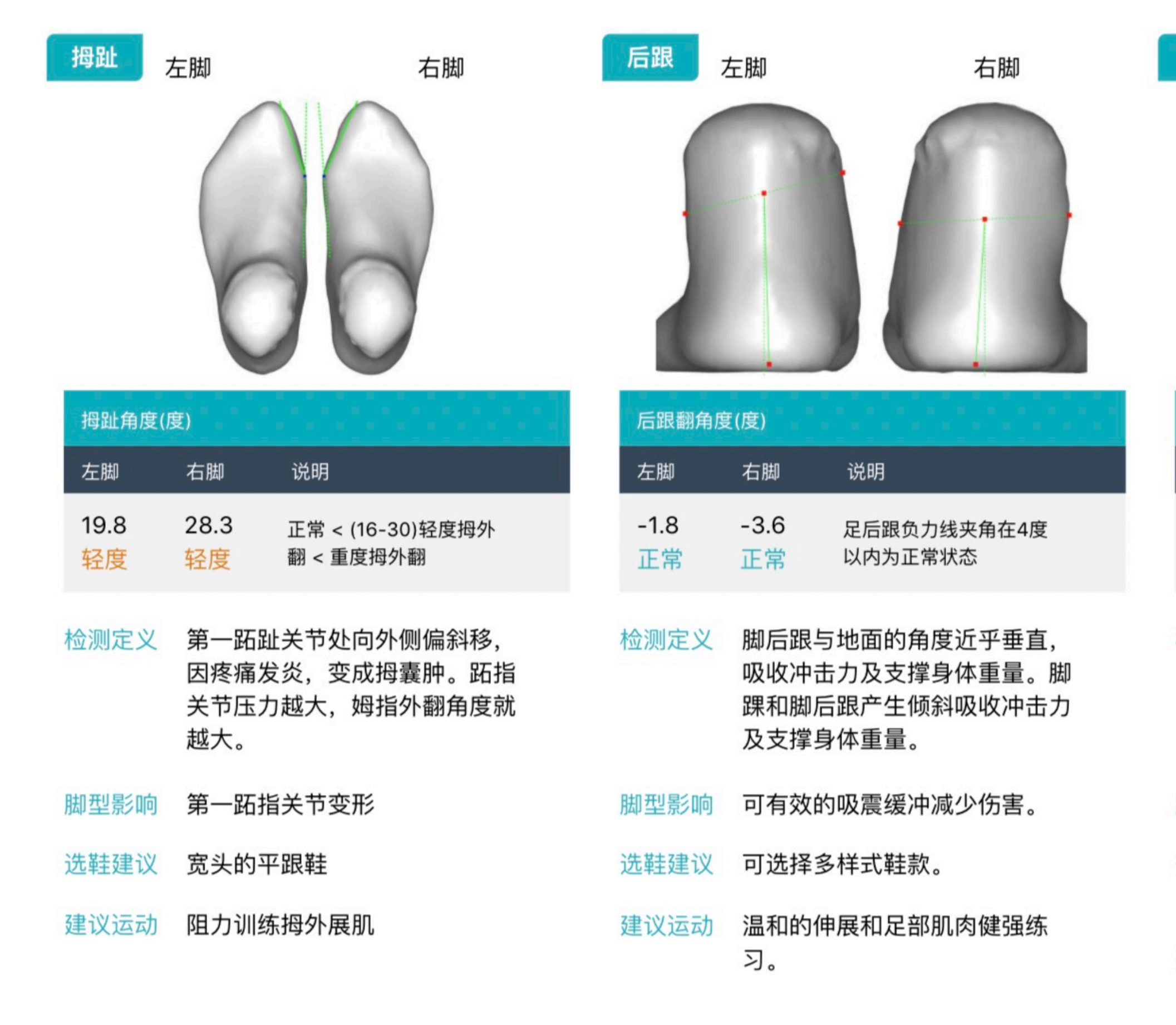

本报告数据为初步测量结果,建议对接专业医师作进一步评估

足帮帮 智能足部扫描仪 ● \*\*\* ...

### 足弓 左脚 右脚 足弓指数(度) 说明 左脚 右脚 高弓足 < (0.21-0.26)正  $0.27$  $0.3$ 常 < 扁平足,扁平程度 | < 扁平(轻) 扁平(重  $0.3$  III $\geq 0.30$ 指的是正常足弓的缺失,或称为 检测定义 足弓塌陷。平足可以是先天的, 也会由体重过重、穿鞋不当、缺 乏适当运动等原因造成。 距下关节不稳,踝关节易扭伤 脚型影响 鞋背要高,不要挤压到脚背及脚 选鞋建议 趾。 建议运动 可练习弹跳性的运动

### **说明:**

打印报告第二页内容为测量脚型的详细检 **测分析,包括检测定义/脚型影响/选鞋建 议/建议运动等内容。**

第2页/共5页

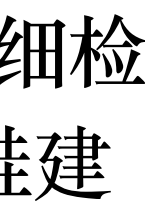

### 2.6.2 打印测试结果

### 我的专属<br>--<sup>脚型详情</sup> 足型研究所

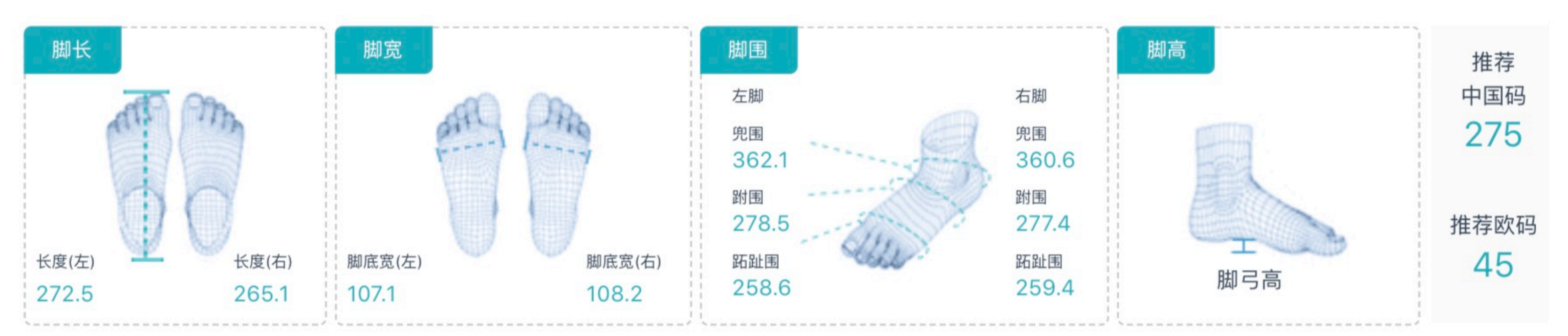

![](_page_29_Picture_67.jpeg)

本报告数据为初步测量结果, 建议对接专业医师作进一步评估

![](_page_29_Figure_4.jpeg)

### **说明:**

**打印报告第三页内容为详细脚型测量数 据,包含脚长/较宽等25项检测内容。**

第3页/共5页

![](_page_29_Picture_9.jpeg)

### 2.6.3 打印测试结果

![](_page_30_Picture_0.jpeg)

![](_page_30_Picture_1.jpeg)

![](_page_30_Picture_2.jpeg)

### 详细信息

这种脚型5根脚趾长度都差不多,没有特别凸出的脚趾,看起来就像正方形一样这种脚型5根脚趾长度都差不多,没有特别凸出的脚趾。

本报告数据为初步测量结果, 建议对接专业医师作进一步评估

### **说明:**

![](_page_30_Picture_6.jpeg)

2.6.4 打印测试结果

**打印报告第四页内容为设备拍摄的真实检 测照⽚,包含⽤户脚⾯/脚跟/脚底的直观 情况。**

![](_page_30_Picture_11.jpeg)

![](_page_31_Picture_0.jpeg)

本报告数据为初步测量结果, 建议对接专业医师作进一步评估

跳过,直接打印

### **说明:**

第5页/共5页

本报告数据为初步测量结果,建议对接专业医师作进一步评估

跳过,直接打印

上传并提交打印

第5页/共5页

**在打印报告第五页,⽤户可以通过随设备 辅助使⽤的平板电脑拍摄/上传多⾓度图 ⽚、视频(最多可上传6个媒体⽂件,其 中视频最多可上传1个,时长20s以内)**

![](_page_31_Figure_13.jpeg)

## 2.6.5 打印测试结果

# 三、其他功能和状态

当出现扫描失败的情况,引导用户站立 不要动,点击重新扫描,回到2.3。

![](_page_33_Picture_4.jpeg)

![](_page_33_Figure_0.jpeg)

## 3.1扫描失败

**说明:** 若设备经常出现检测失败的情况,可在 【设置】页⾯中进⾏设备校准。

![](_page_34_Picture_3.jpeg)

![](_page_34_Picture_0.jpeg)

### 3.2设备校准

进入设备校准页面,根据提示流程,将 左脚脚膜放入测试区域左侧,点击开 始,进⼊校准流程。

![](_page_35_Picture_4.jpeg)

![](_page_35_Figure_5.jpeg)

![](_page_35_Picture_0.jpeg)

## 3.2.1校准流程

完成左脚模型校准后,放入右脚脚模, 并再次点击开始,进行右脚模型校准。

![](_page_36_Picture_4.jpeg)

![](_page_36_Figure_0.jpeg)

## 3.2.1校准流程

完成校准模型扫描后,等待数据校准反 馈结果。

![](_page_37_Picture_4.jpeg)

![](_page_37_Figure_0.jpeg)

### 3.2.2数据校准

校准完成后,可在测试流程中进行脚型 测量的验证,能够正常输出结果则无问 题。

![](_page_38_Figure_4.jpeg)

![](_page_38_Figure_0.jpeg)

## 3.2.3完成校准

若多次校准扫描依然失败,则为机器故 障,需要报修。

![](_page_39_Picture_5.jpeg)

![](_page_39_Picture_20.jpeg)

![](_page_39_Picture_1.jpeg)

## 3.3设备故障

![](_page_40_Picture_0.jpeg)

## 3.4门店绑定

**说明:** 初始化设备时,需要在【设置】页面选 择设备绑定门店。后期也可进行修改。

![](_page_40_Picture_3.jpeg)

![](_page_41_Picture_0.jpeg)

## 3.4.1门店绑定选择

**说明:** 选择绑定门店。